# **G U I DA D E L L'U T E N T E** RADION 8140

**Controllo automatico dell'irroratrice 98-01467 R5**

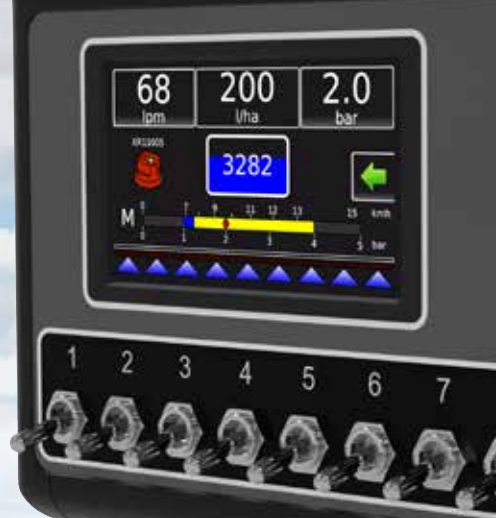

**Teefet** 

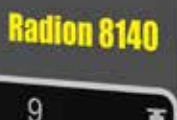

8

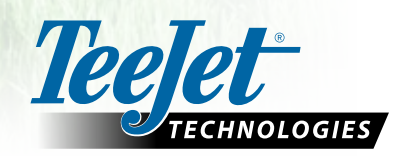

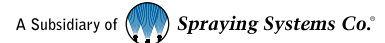

#### **Informazioni sulla sicurezza**

TeeJet Technologies non è responsabile di danni o lesioni fisiche causate dal mancato rispetto delle istruzioni di sicurezza di  $\mathbf{T}$ seguito illustrate. L'operatore del veicolo è responsabile del funzionamento in sicurezza dello stesso. Radion 8140 associato a un qualsiasi dispositivo di sterzata assistito/auto-sterzata non è progettato per sostituire l'operatore del veicolo. Se Radion 8140 è innescato, non allontanarsi dal veicolo. Prima e durante l'accensione, accertarsi che non vi siano persone o ostacoli nell'area intorno al veicolo. Radion 8140 è progettato per supportare e migliorare l'efficienza durante il lavoro nel campo. Il conducente è pienamente responsabile della qualità e dei risultati ottenuti. Prima di circolare su strade pubbliche, disinnestare o rimuovere qualsivoglia dispositivo di sterzata assistita/auto-sterzata.

### **Sommario**

 $\blacksquare$ 

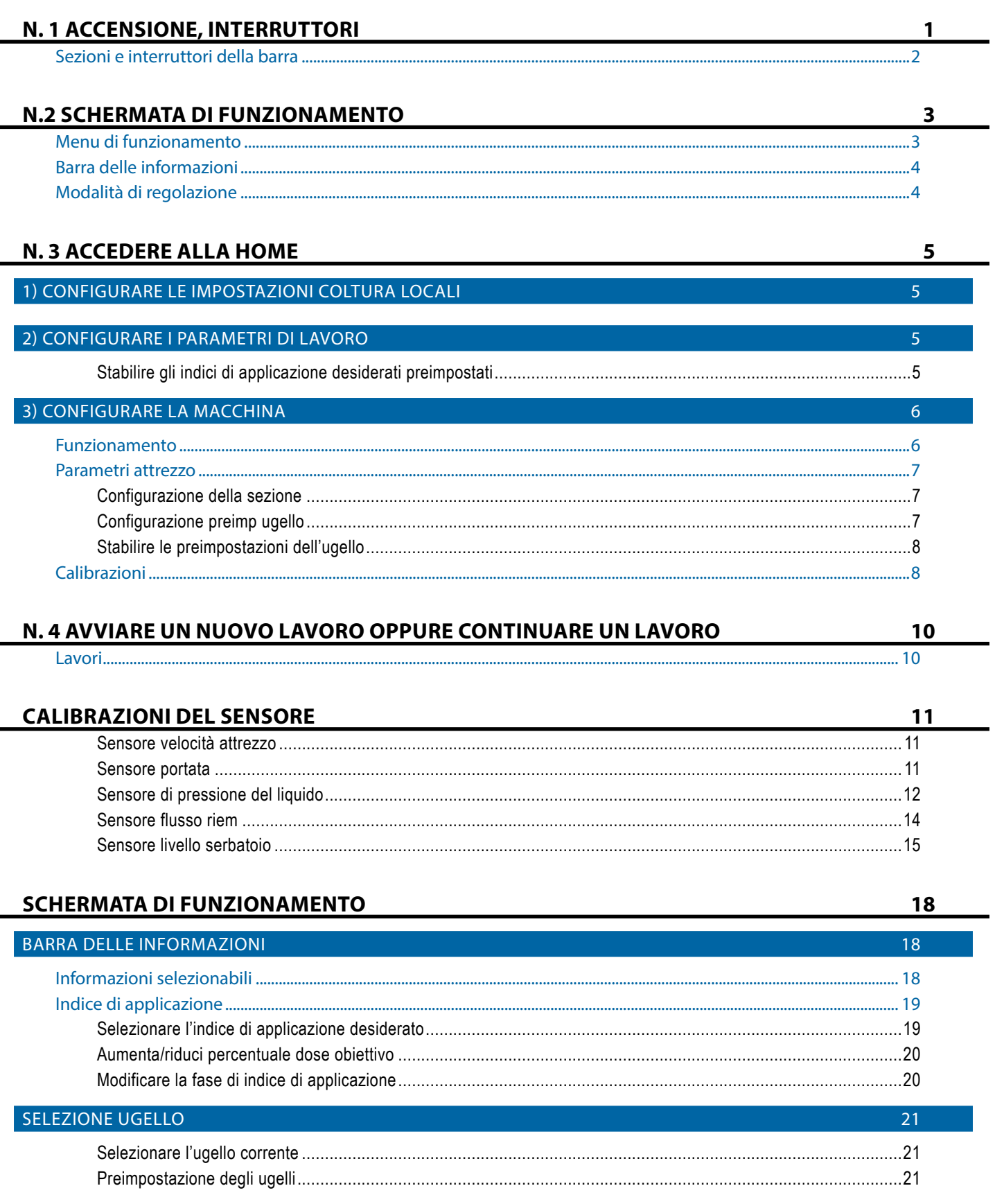

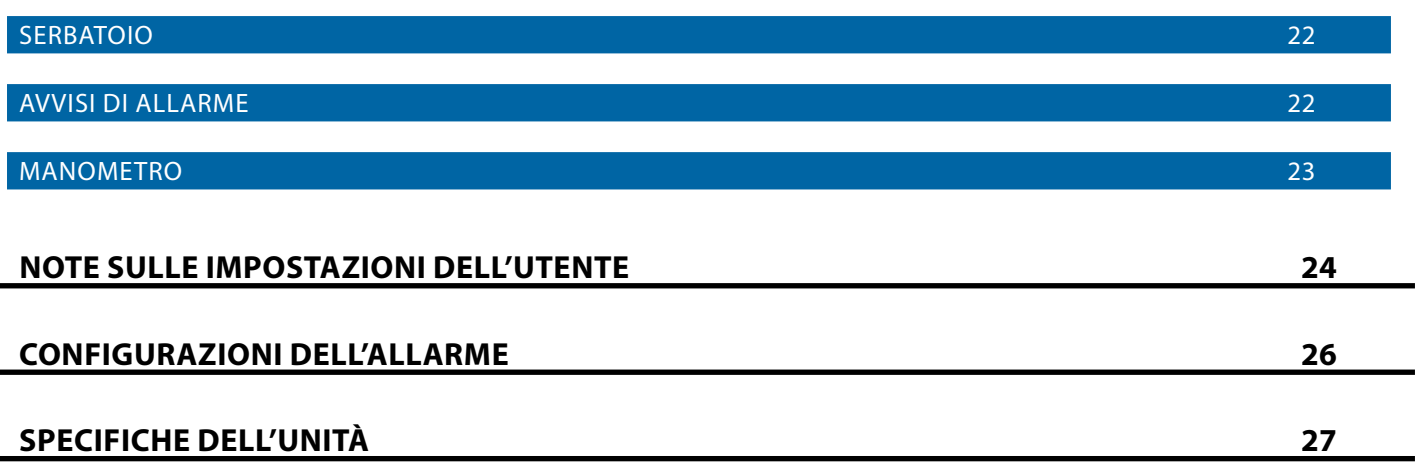

### <span id="page-4-0"></span>**N. 1 ACCENSIONE, INTERRUTTORI**

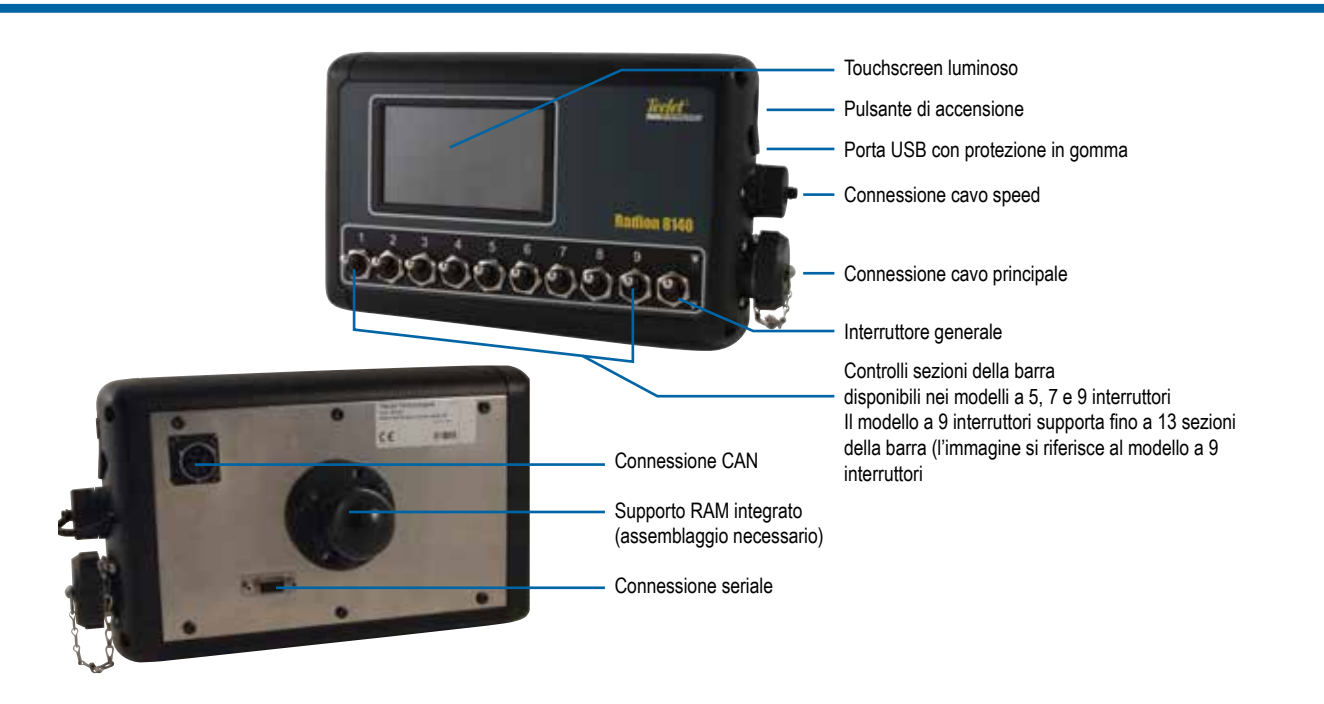

#### **Pulsante di accensione/spegnimento**

On: premere il pulsante di accensione POWER O per attivare la console. Una volta acceso, Radion inizierà la sequenza di operazioni iniziali. Quando le operazioni di avvio sono state completate, viene visualizzata la schermata di funzionamento.

Off: premere il pulsante di accensione POWER  $\circlearrowright$ . Nella schermata di conferma che riconosce la modalità di spegnimento, premere **Sì** per spegnere la console.

*AVVERTENZA! Attendere 10 secondi prima di riavviare la console.*

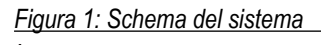

#### **Avviso di velocità simulata**

Se è attivata la velocità simulata, all'avviamento verrà emesso un segnale acustico di avviso.

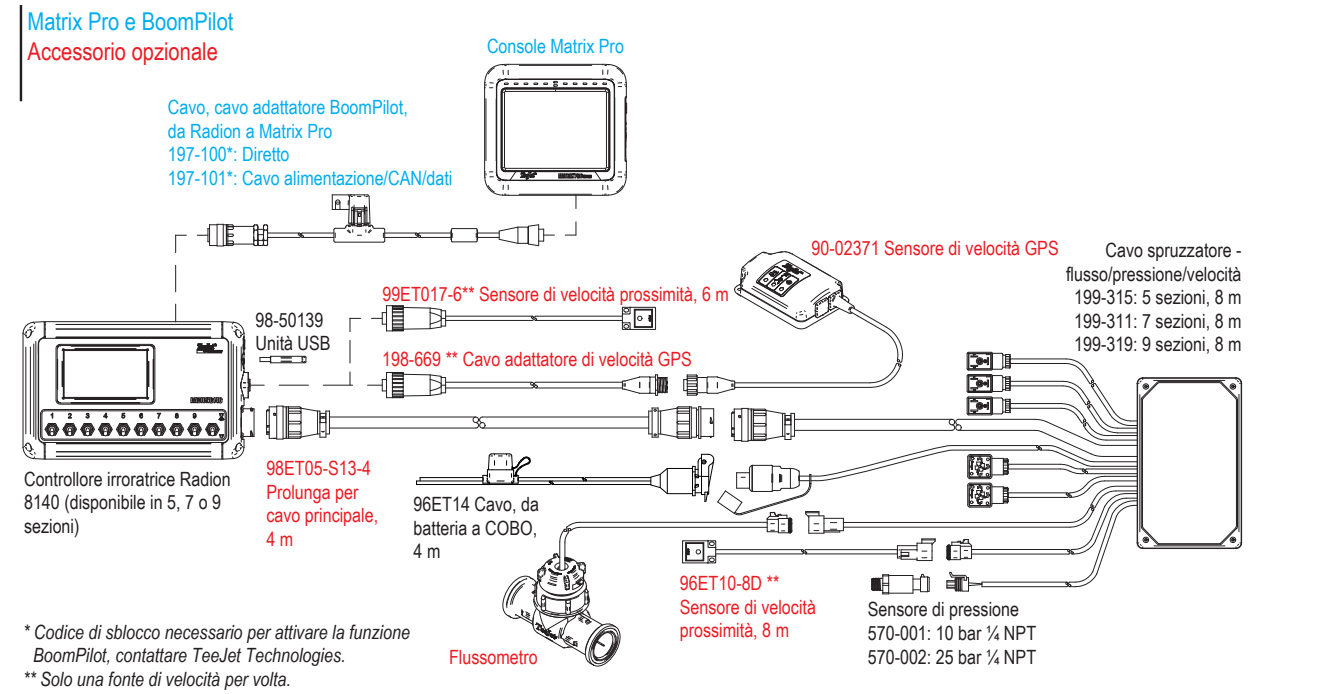

#### <span id="page-5-0"></span>**Sezioni e interruttori della barra**

La console funziona con nove (9), sette (7) o cinque (5) interruttori sezione (a seconda del modello di console) e un (1) interruttore generale. Nei modelli con nove (9), sette (7) o cinque (5) interruttori sezione, ogni interruttore sezione è associato a un numero di sezioni che va da uno al medesimo numero di sezioni della barra ed è illustrato nella schermata di funzionamento.

Nove (9) console di interruttori possono sostenere fino a 13 sezioni della barra. Le sezioni della barra sono abbinate in modo uniforme sui nove (9) interruttori, ma in modalità ASC funzioneranno come sezioni singole.

*NOTA: nonostante l'intervallo del numero di sezioni arrivi a 13, il numero massimo di interruttori fisici rimane nove (9).*

- ►Interruttori: controllano le singole sezioni della barra
	- ◄Accensione: sollevare l'interruttore
	- ◄Spegnimento: abbassare l'interruttore
- ►Interruttore generale: apre/chiude le valvole principali del prodotto e abilita/disabilita l'alimentazione agli interruttori on/ off della singola sezione della barra
	- ◄non può essere attivato fuori dalla schermata di funzionamento
- ►Stato di irrorazione delle sezioni della barra: mostra lo stato degli interruttori sezione associati all'interruttore generale. Il numero di sezioni mostrate è definito in Impostazioni-> OEM ->Parametri attrezzo.
	- ◄Sezione attivata, interruttore generale attivato: l'irrorazione è blu
	- ◄Sezione disattivata, interruttore generale attivato: l'irrorazione è bianca
	- ◄Interruttore generale disattivato: irrorazione non mostrata

*Figura 2: Interruttore generale, 9 interruttori sezione*

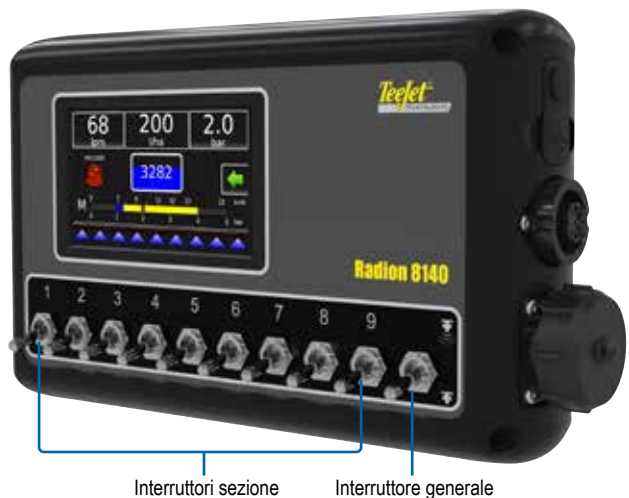

#### *Figura 3: Sezioni della barra*

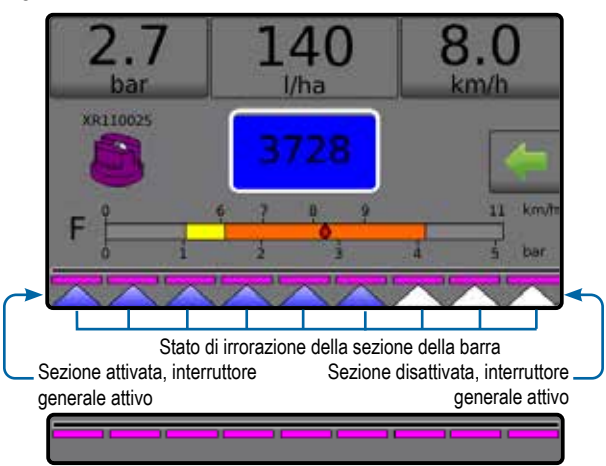

Interruttore generale spento

*Tabella 1: Tasto di abbinamento per i 9 interruttori sezione fisici operanti con le sezioni della barra 10, 11, 12 e 13*

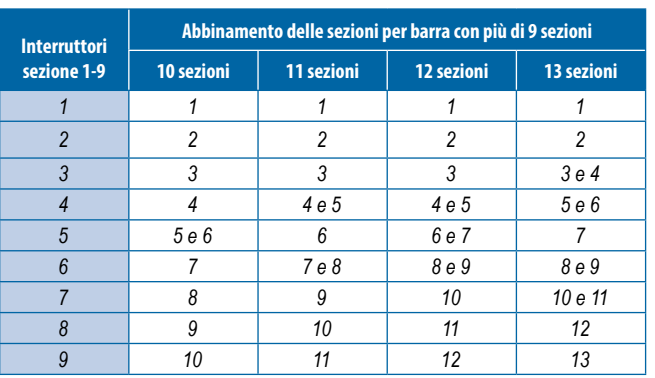

### <span id="page-6-0"></span>**N.2 SCHERMATA DI FUNZIONAMENTO**

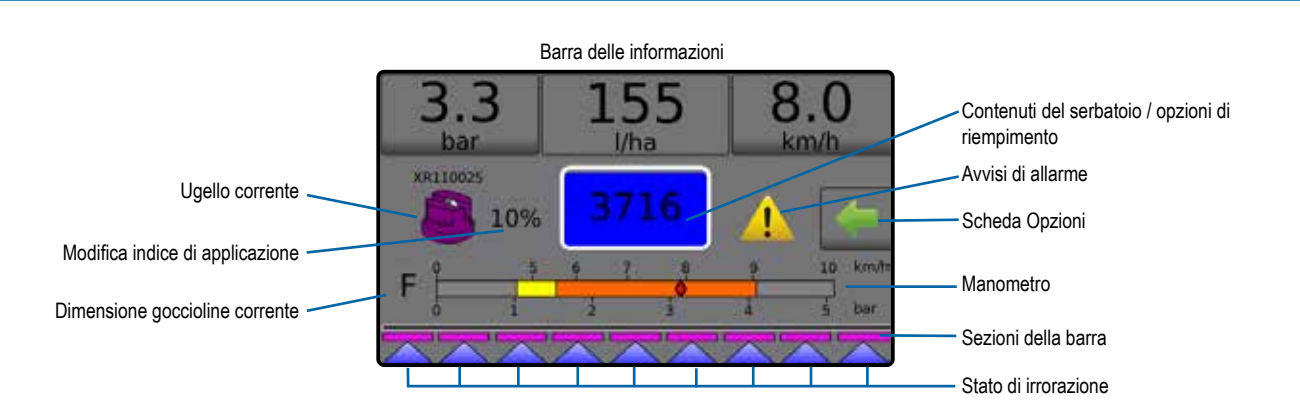

- ►Barra delle informazioni: mostra gli indici di applicazione e le informazioni selezionabili
- ►Ugello corrente: mostra l'ugello corrente e consente di accedere a cinque (5) tipologie di ugello preimpostate
- ►Variazione dell'indice di applicazione: mostra le variazioni dell'indice (se in modalità di regolazione automatica)
- ►Serbatoio: mostra i contenuti residui del serbatoio e consente di accedere alle opzioni di riempimento
	- ◄Riempimento: definisce il materiale/la densità effettivi/ desiderati del serbatoio
- ►Avvertenze di allarme: mostra lo stato dell'allarme attivo

#### **Menu di funzionamento**

La scheda Opzioni è sempre disponibile nella schermata di funzionamento. Questa scheda consente di accedere al menu di funzionamento dove sono visualizzati il pulsante Home, le modalità di regolazione e le opzioni della dose obiettivo.

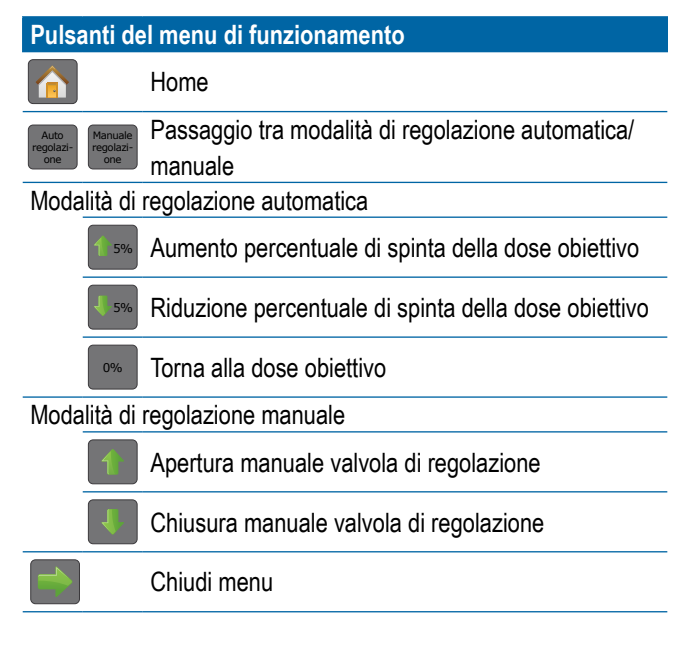

- ► Scheda Opzioni · : consente di accedere al menu di funzionamento
	- ◄Mostra il pulsante Home , il pulsante Chiudi menu , le modalità di regolazione e le opzioni della dose obiettivo
- ►Manometro: mostra l'intervallo di pressione corrente rispetto all'intervallo di pressione raccomandato
	- ◄Dimensione goccioline: mostra la dimensione delle goccioline selezionata
- ►Sezioni barra: mostra le sezioni della barra configurate ◄Stato di irrorazione: mostra lo stato attivo/inattivo della sezione

#### *Figura 4: Scheda Opzioni: modalità automatica*

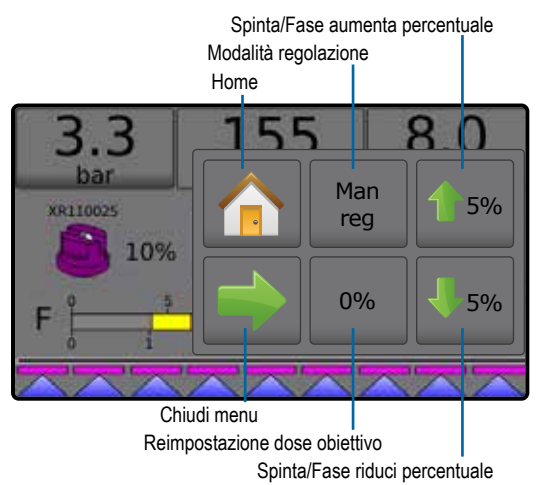

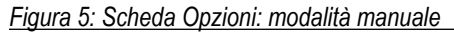

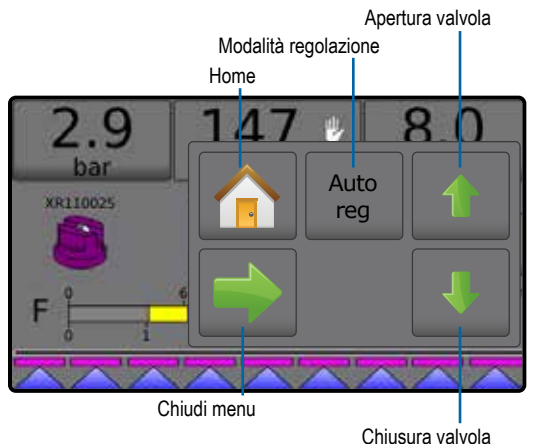

### <span id="page-7-0"></span>**Barra delle informazioni**

La barra delle informazioni mostra:

- ►Indice di applicazione: mostra l'indice di applicazione effettivo o l'indice di applicazione desiderato e consente di accedere al menu opzioni dell'indice di applicazione desiderato preimpostato.
- ►Informazioni selezionabili: mostra le informazioni selezionate dall'utente, tra cui il volume applicato, la portata, la pressione del flusso, la velocità, l'area trattata totale e il numero di lavoro.

#### *Figura 6: Barra delle informazioni*

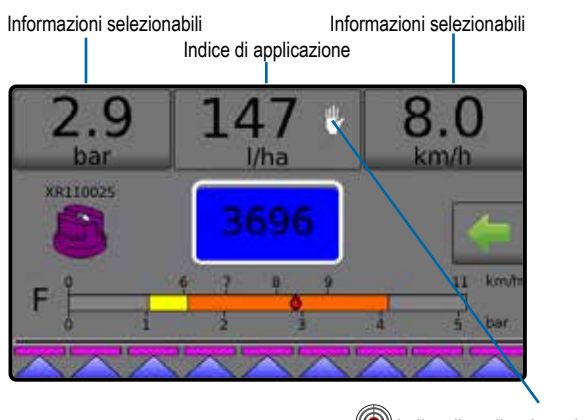

Indice di applicazione desiderato Modalità manuale

#### **Modalità di regolazione**

La modalità di regolazione automatica regolerà automaticamente l'indice di applicazione in base alla velocità corrente in riferimento alla dose obiettivo. La dose obiettivo può essere regolata utilizzando i pulsanti aumenta/riduci percentuale Spinta/Fase  $\frac{1}{1}$  5%  $\frac{1}{5}$  5% nel menu Funzionamento. Gli indici di applicazione preimpostati definiscono fino a tre (3) dosi obiettivo di poltiglia applicate per ettaro/acro. Si può alternare tra questi utilizzando la sezione Indice di applicazione sulla barra delle informazioni nella schermata di funzionamento.

La modalità di regolazione automatica conserverà l'impostazione definita della valvola di regolazione a prescindere dalla velocità. L'impostazione della valvola di regolazione può essere modificata utilizzando i pulsanti di apertura/chiusura della valvola di regolazione nel menu di funzionamento.

- 1. Dalla schermata Funzionamento, premere la scheda OPZIONI **Per mostrare il menu Funzionamento.**
- 2. Selezionare tra:
	- ► **Reg automatica** per passare dalla modalità di regolazione manuale alla modalità di regolazione automatica:
	- ► **Reg manuale** per passare dalla modalità di regolazione automatica alla modalità di regolazione manuale:
- *NOTA: il pulsante di regolazione mostra la modalità di regolazione che può essere selezionata, non la modalità di regolazione attiva.*

#### *Figura 7: Opzioni di regolazione: Automatica / Manuale*

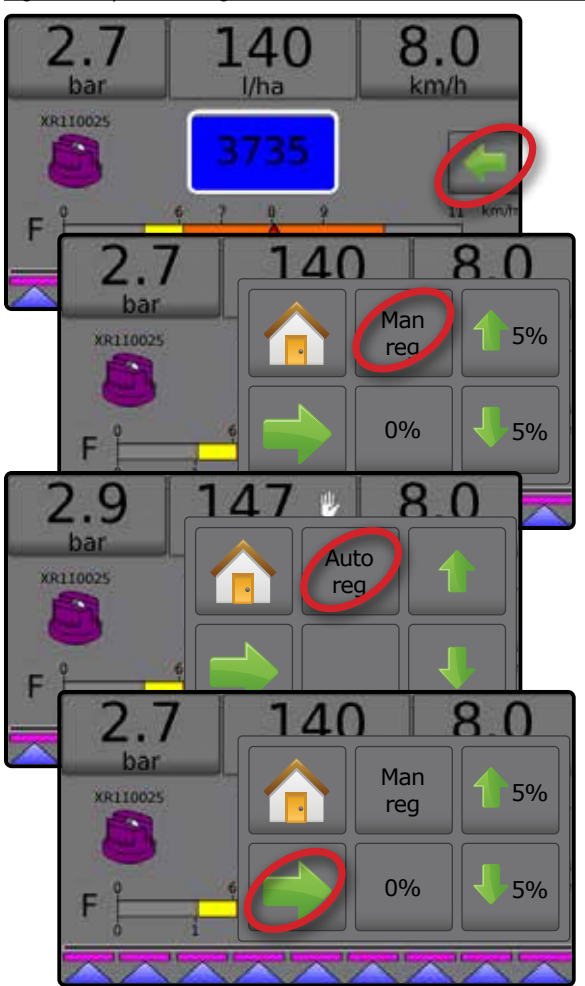

#### **Modalità di regolazione manuale**

La modalità di regolazione automatica conserverà l'impostazione definita della valvola di regolazione a prescindere dalla velocità.

Per aprire/chiudere la valvola:

- 1. Dalla schermata Funzionamento, premere la scheda OPZIONI per mostrare il menu Funzionamento.
- 2. Premere i pulsanti di apertura/chiusura della valvola di regolazione per accendere/spegnere manualmente le valvole.
- 3. Premere il pulsante Chiudi menu ...

*Figura 8: Modalità di regolazione manuale*

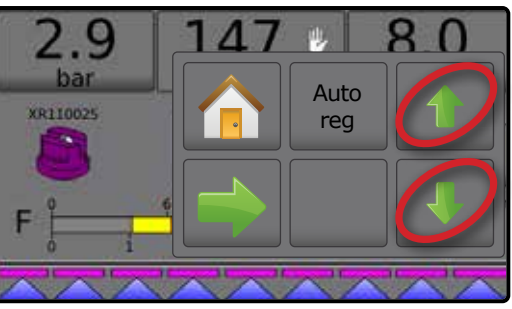

### <span id="page-8-0"></span>**N. 3 ACCEDERE ALLA HOME**

#### 1) CONFIGURARE LE IMPOSTAZIONI COLTURA LOCALI

L'opzione Coltura è utilizzata per configurare le impostazioni delle unità di misura, della lingua, della data e del fuso orario.

- 1. Dalla schermata Home, premere il pulsante CONSOLE
- 2. Premere **Coltura** .
- 3. Selezionare tra:
	- ►Lingua: definisce la lingua del sistema
	- ►Unità di misura: definisce le misurazioni del sistema
	- ►Data: definisce la data
	- ►Ora: definisce l'ora
- 4. Premere la freccia INDIETRO per tornare alla schermata iniziale delle Impostazioni console.

#### *Figura 9: Opzioni Coltura*

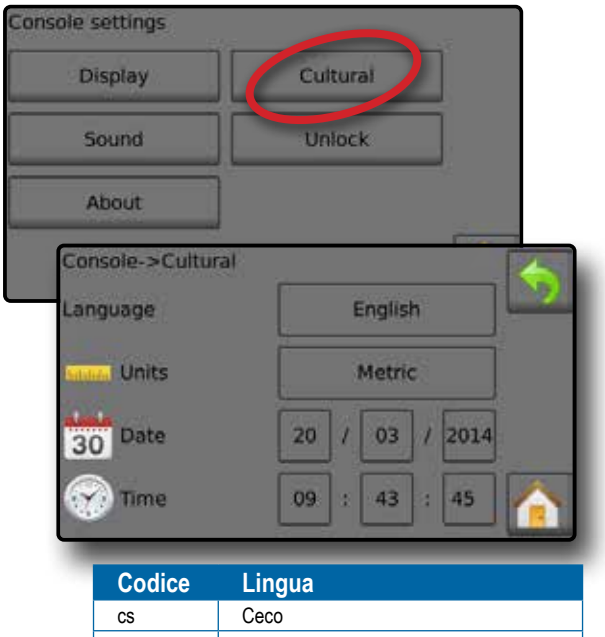

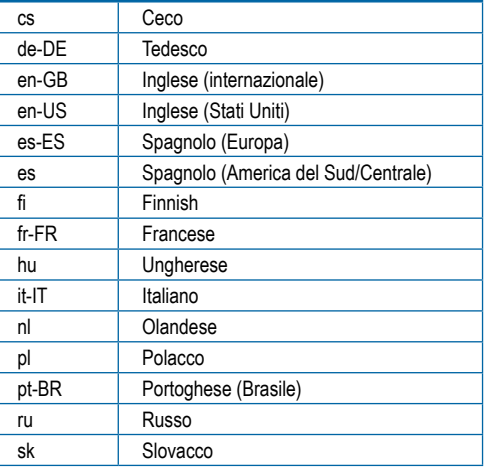

*NOTA: alcune delle lingue elencate potrebbero non essere disponibili nella console.*

#### 2) CONFIGURARE I PARAMETRI DI LAVORO

I parametri di lavoro configurano le impostazioni dell'indice di applicazione desiderato e l'ugello corrente. Le opzioni sono anche attive nella schermata di funzionamento.

- 1. Dalla schermata Home, premere il pulsante IMPOSTAZIONI 2
- 2. Premere **Parametri lavoro** .
- 3. Premere un valore di configurazione per regolare le impostazioni secondo necessità.
	- ◄ Numero dell'indice di applicazione desiderato: specifica fino a tre (3) preimpostazioni dell'indice di applicazione desiderato da cui scegliere
	- ◄ Indice di applicazione desiderato: definisce la dose obiettivo del prodotto da applicare per il numero selezionato (tali impostazioni saranno le stesse per tutti i lavori attivi)
	- ◄ Tipo di ugello: per selezionare il tipo di ugello corrente dalle cinque (5) preimpostazioni dell'ugello
	- ◄ Pressione inattiva: imposta la pressione minima quando la valvola generale è chiusa durante l'uso di un sistema senza circolazione e in assenza di un sensore di pressione del liquido
- 4. Premere la freccia INDIETRO **per tornare alla schermata** iniziale delle Impostazioni.

#### **Stabilire gli indici di applicazione desiderati preimpostati**

- 1. Dalla schermata Home, premere il pulsante IMPOSTAZIONI **3.**
- 2. Premere **Parametri lavoro** .
- 3. Selezionare l'indice di applicazione numero  $1 \bullet$ .
- 4. Selezionare un indice di applicazione <sup>o</sup> da associare al numero 1.
- 5. Ripetere le fasi 3 e 4 per gli indici di applicazione numero 2 e 3.

#### *Figura 10: Stabilire l'indice di applicazione desiderato preimpostato 2*

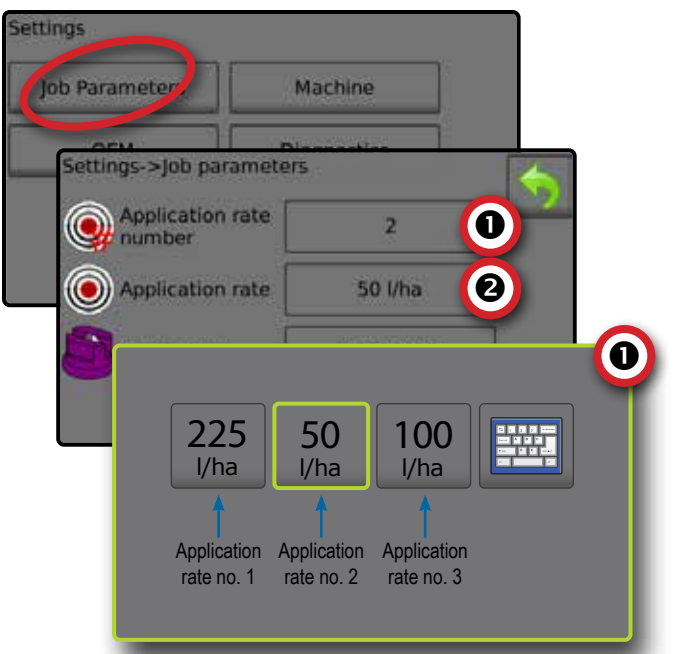

### <span id="page-9-0"></span>3) CONFIGURARE LA MACCHINA

L'opzione Macchina configura le impostazioni macchina. Le opzioni includono Riempimento, Funzionamento, Parametri attrezzo, Calibrazioni e Allarmi.

- 1. Dalla schermata Home, premere il pulsante IMPOSTAZIONI
- 2. Premere **Macchina** .
- 3. Selezionare tra:
	- ►Riempimento: definisce la quantità di materiale effettivo e desiderato nel serbatoio e la densità di tale materiale
	- ►Funzionamento: definisce la fase di indice di applicazione, la fonte di velocità, la velocità simulata e la velocità minima
	- ►Parametri attrezzo
		- ◄ Configurazione sezione: definisce il numero di ugelli nella barra che determina la larghezza di irrorazione durante l'applicazione
		- ◄ Configurazione preimpostazione ugello: definisce le opzioni per un massimo di cinque (5) ugelli, tra cui serie, capacità, limiti di alta/bassa pressione, portata di riferimento e pressione di riferimento
		- ◄ Parametri di regolazione: per regolare la calibrazione della valvola e la spaziatura dell'ugello e selezionare una modalità di regolazione
	- ►Calibrazioni: definisce le impostazioni manuali/automatiche del sensore di velocità dell'attrezzo, del sensore di portata, del sensore di pressione del liquido, del sensore flusso riempimento e del sensore livello del serbatoio
	- ►Allarmi: definisce l'accensione/lo spegnimento degli allarmi e imposta i relativi livelli di attivazione
- 4. Premere la freccia INDIETRO per ritornare alla schermata iniziale delle Impostazioni.

#### *Figura 11: Macchina*

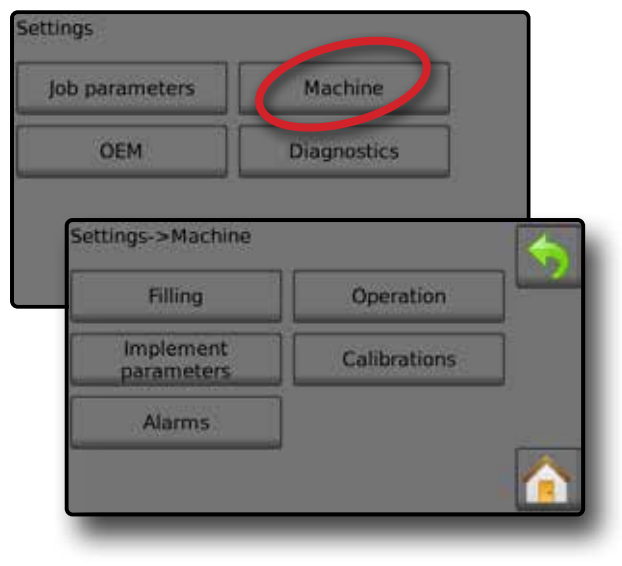

#### **Funzionamento**

- 1. Dalla schermata Home, premere il pulsante IMPOSTAZIONI 2.
- 2. Premere **Macchina** .
- 3. Premere **Funzionamento** .
- 4. Premere il valore di configurazione per regolare le impostazioni secondo necessità:
	- ◄Fase di indice di applicazione: percentuale di "spinta" di aumento/riduzione della dose di applicazione attiva a cui una poltiglia viene applicata
	- ◄Fonte di velocità: seleziona se basare la velocità della macchina sull'input del CAN  $\mathcal{N}_s$ , su un attrezzo  $\bullet$  o su una fonte simulata  $\mathbb{Z}^m$
	- ◄Velocità simulata: definisce una velocità per l'utilizzo della fonte di Velocità simulata
	- ◄Velocità minima: definisce la velocità di avanzamento minima alla quale il sistema deve automaticamente spegnere la valvola principale
- 5. Premere la freccia INDIETRO per tornare alla schermata iniziale della Macchina.

*Figura 12: Funzionamento*

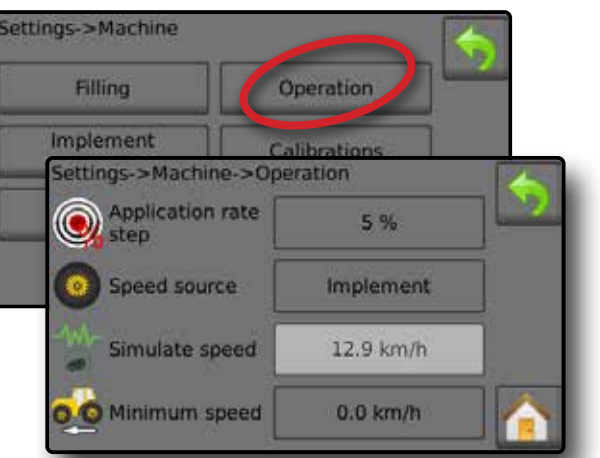

*Figura 13: Fase di indice di applicazione nella schermata di funzionamento*

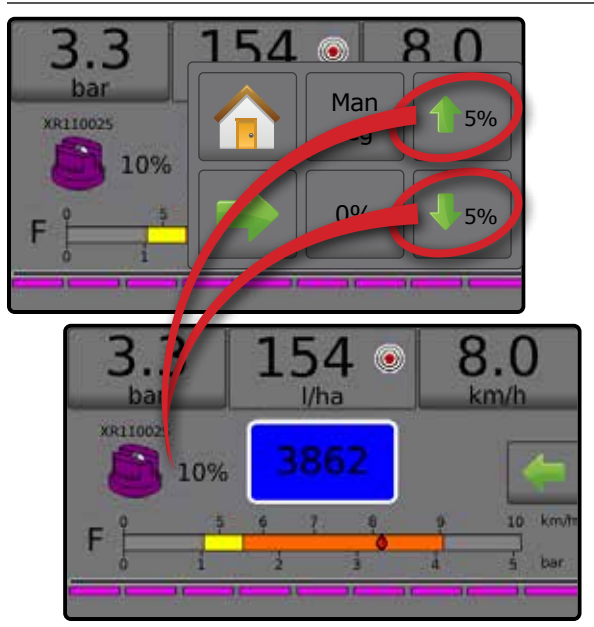

#### <span id="page-10-0"></span>**Parametri attrezzo**

- 1. Dalla schermata Home, premere il pulsante IMPOSTAZIONI
- 2. Premere **Macchina** .
- 3. Premere **Parametri attrezzo** .
- 4. Selezionare tra:
	- ►Configurazione sezione: definisce il numero di ugelli nella sezione che determina la larghezza di irrorazione durante l'applicazione
	- ►Configurazione preimpostazione ugello: è possibile definire fino a cinque (5) opzioni degli ugelli per stabilire serie, capacità, limiti di alta/bassa pressione, portata di riferimento e pressione di riferimento dell'ugello
	- ►Parametri di regolazione: è possibile regolare la calibrazione della valvola, la spaziatura dell'ugello e le modalità di regolazione
- 5. Premere la freccia INDIETRO per tornare alla schermata iniziale della Macchina.

#### *Figura 14: Parametri attrezzo*

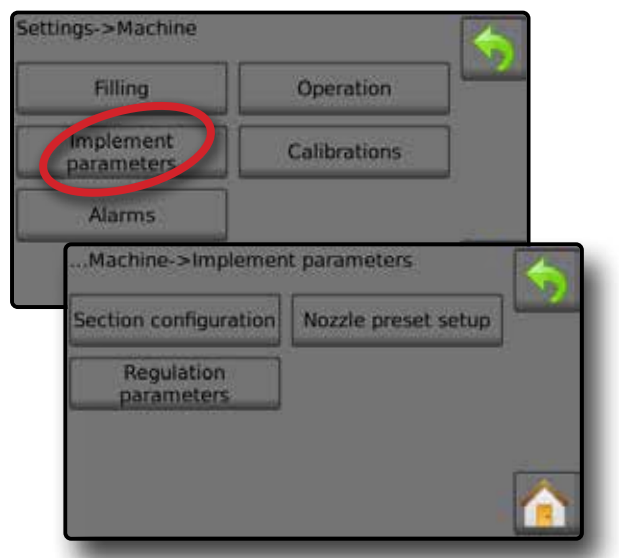

#### **Configurazione della sezione**

La configurazione della sezione definisce il numero di ugelli nella barra che determina la larghezza di irrorazione durante l'applicazione.

- 1. Dalla schermata Home, premere il pulsante IMPOSTAZIONI
- 2. Premere **Macchina** .
- 3. Premere **Parametri attrezzo** .
- 4. Premere **Configurazione sezione** .
- 5. Premere il valore di configurazione per regolare le impostazioni secondo necessità:
	- ◄Numero sezione: definisce il numero corrente della sezione alla quale possono essere apportate le modifiche. Le sezioni sono numerate da sinistra a destra osservando la macchina nella direzione di avanzamento
	- ◄Numero di ugelli: definisce il numero di ugelli nel numero di sezione corrente
	- ◄Copia sezione: imposta tutti i conteggi del numero di ugelli alla stessa quantità per tutte le sezioni della barra in base al numero di sezione corrente
	- ◄Larghezza sezione: mostra la larghezza della sezione corrente

6. Premere la freccia INDIETRO per tornare alla schermata Parametri attrezzo.

#### **Stabilire il numero di ugelli**

1. Dalla schermata Home, premere il pulsante IMPOSTAZIONI 22.

- 2. Premere **Macchina** .
- 3. Premere **Parametri attrezzo** .
- 4. Premere **Configurazione sezione** .
- 5. Selezionare il numero della sezione  $\bullet$ .
- 6. Impostare il numero di ugelli <sup>o</sup> per il numero di sezione selezionato.
- 7. Ripetere i passaggi 5 e 6 per altri numeri di sezione secondo quanto disponibile.
- 8. FACOLTATIVO: se tutte le sezioni hanno lo stesso numero di ugelli, premere Copia <sup>+</sup> per impostare il numero corrente di ugelli in tutte le sezioni.

#### *Figura 15: Stabilire il numero di ugelli*

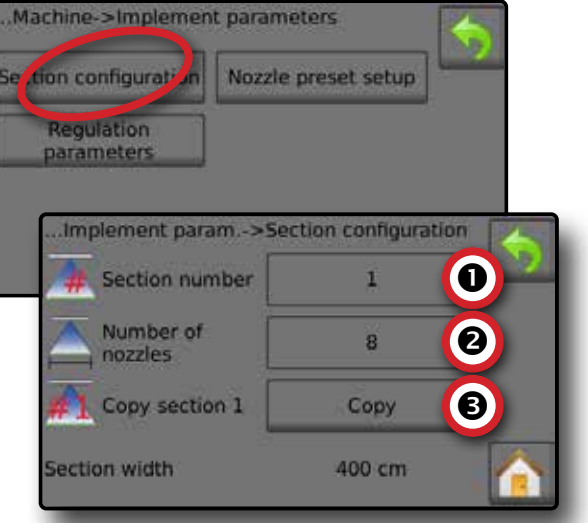

#### **Configurazione preimp ugello**

La configurazione della preimpostazione dell'ugello definisce fino a cinque (5) gruppi di opzioni di impostazione per stabilire il tipo, la capacità, i limiti di alta/bassa pressione, la portata di riferimento e la pressione di riferimento dell'ugello.

- *NOTA: le impostazioni sulla schermata 1 e 2 sono specifiche del numero di preimpostazione dell'ugello correntemente selezionato.*
- 1. Dalla schermata Home, premere il pulsante IMPOSTAZIONI
- 2. Premere **Macchina** .
- 3. Premere **Parametri attrezzo** .
- 4. Premere **Configurazione preimpostazione ugello** .
- 5. Premere il valore di configurazione per regolare le impostazioni secondo necessità:
	- ◄Preimpostazione ugello (numero)
	- ◄Serie dell'ugello
	- ◄Capacità dell'ugello
	- ◄Impostazioni di default
- 6. Premere la freccia INDIETRO  $\bigcirc$  per tornare alla schermata Parametri attrezzo.
	- **7 98-01467-IT R5**

◄Limite di bassa pressione ◄Limite di alta pressione ◄Portata di riferimento ◄Pressione di riferimento

#### <span id="page-11-0"></span>**Stabilire le preimpostazioni dell'ugello**

- 1. Dalla schermata Home, premere il pulsante IMPOSTAZIONI 2
- 2. Premere **Macchina** .
- 3. Premere **Parametri attrezzo** .
- 4. Premere **Configurazione preimpostazione ugello** .
- 5. Selezionare il numero di preimpostazione dell'ugello 1 $\bullet$ .
- 6. Selezionare la serie dell'ugello <sup>.</sup>
- 7. Selezionare la portata dell'ugello  $\bullet$ .
- 8. Ripetere i passaggi 5, 6 e 7 per i numeri di preimpostazione dell'ugello da 2 a 5.
- 9. FACOLTATIVO: premere la freccia PAGINA SUCCESSIVA per regolare le impostazioni del limite di bassa pressione, del limite di alta pressione e della pressione di riferimento. Ciascuna di queste impostazioni è specifica del numero corrente di preimpostazione dell'ugello.

#### *Figura 16: Stabilire le preimpostazioni dell'ugello*

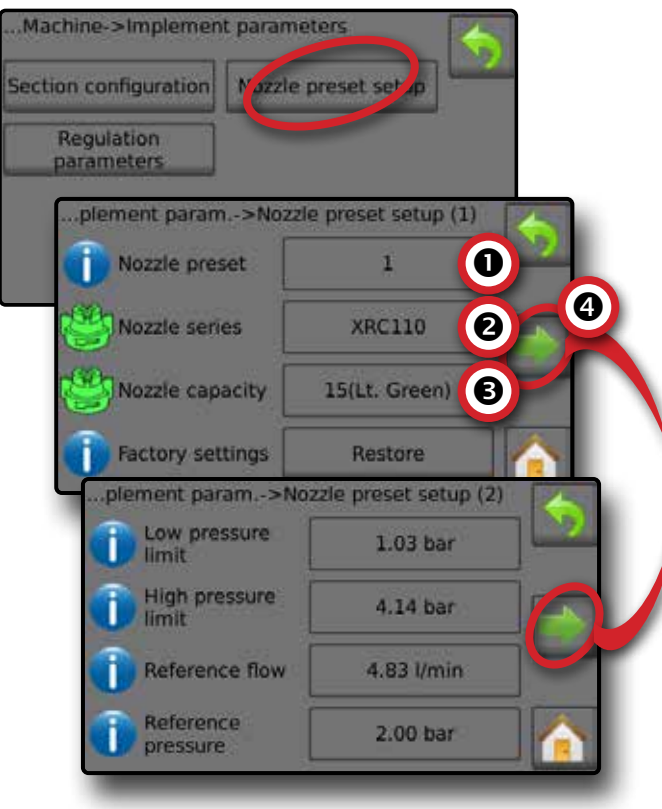

#### **Calibrazioni**

Per le istruzioni dettagliate sulle calibrazioni del sensore, consultare la sezione Calibrazioni del sensore di questa guida.

- 1. Dalla schermata Home, premere il pulsante IMPOSTAZIONI 2.
- 2. Premere **Macchina** .
- 3. Premere **Calibrazioni** .
- 4. Selezionare tra:
	- ►Sensore di velocità dell'attrezzo: per definire gli impulsi della ruota su una distanza specifica
	- ►Sensore di portata: per definire gli impulsi per litro attraverso il sensore di portata
	- ►Sensore di pressione del liquido: definisce il limite di pressione massima e l'assenza di calibrazione di pressione per il sensore di pressione del liquido
		- ◄Calibrare ogni opzione nell'ordine seguente:
			- **O** Nessuna pressione
			- **@** Pressione massima
	- ► Sensore flusso riempimento: definisce gli impulsi per litro attraverso il sensore flusso riempimento
	- ►Sensore livello del serbatoio: definisce i livelli di vuoto, minimo e massimo per il serbatoio e calibra la forma del serbatoio
		- ◄Calibrare ogni opzione nell'ordine seguente:
			- **O** Serbatoio vuoto
			- Livello minimo del serbatoio
			- Livello massimo del serbatoio
		- **O** Forma serbatoio
- 5. Premere la freccia INDIETRO per tornare alla schermata della Macchina.

*Figura 17: Calibrazioni: sensore livello del serbatoio e sensore flusso di riempimento*

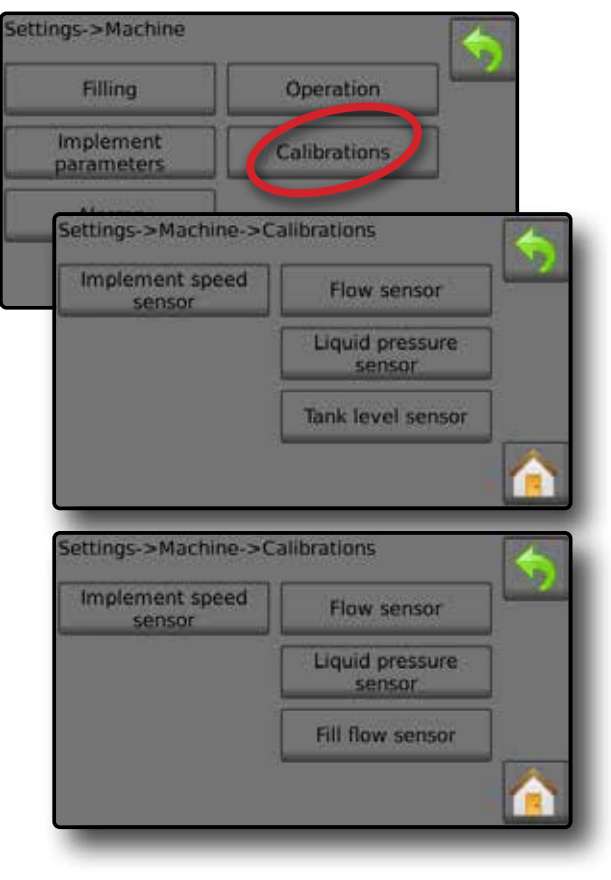

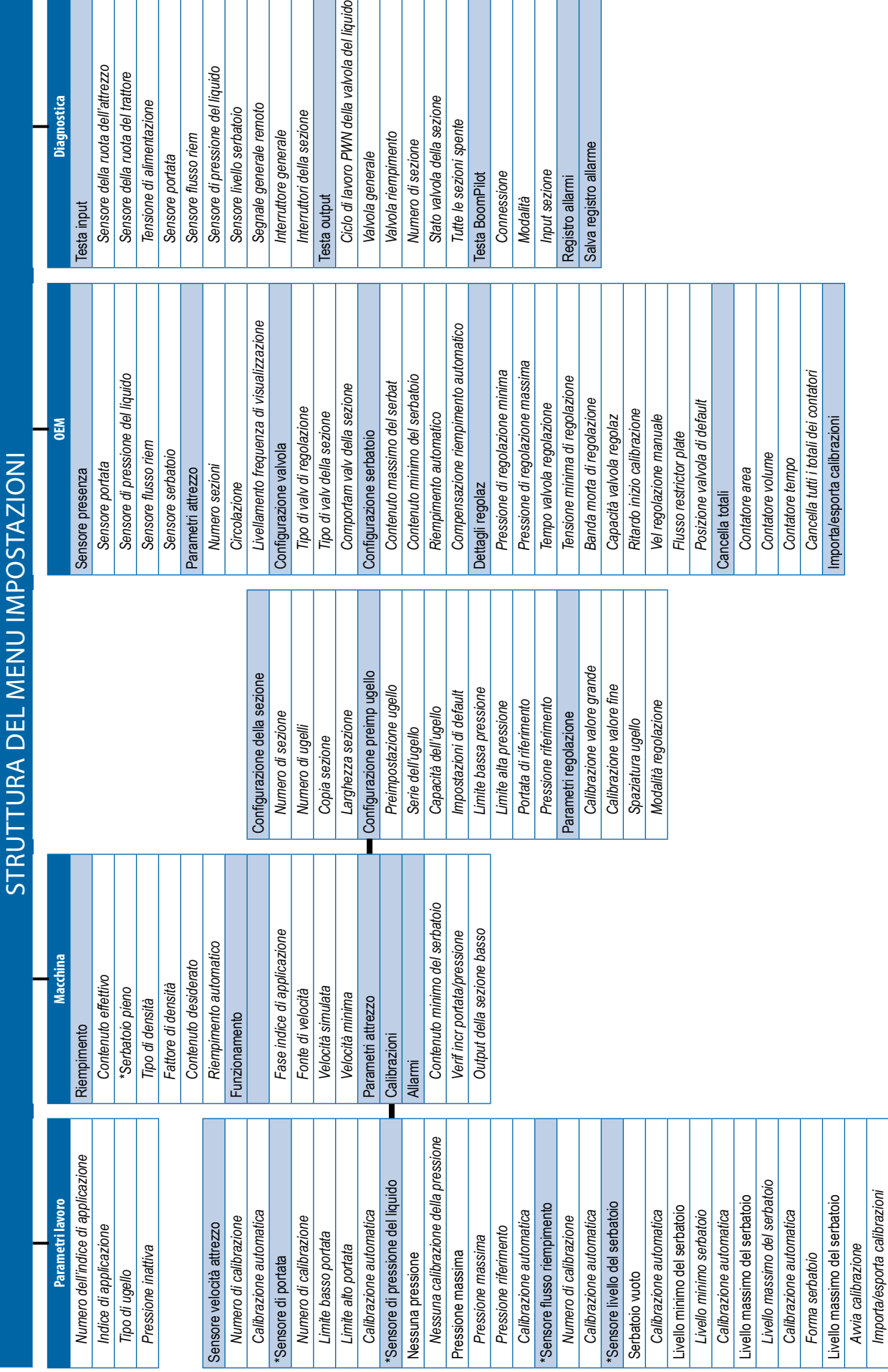

ralvola del liquido

rezzo

tore

quido

# Il menu OEM è protetto da password. *Il menu OEM è protetto da password.*

\*Impostazioni del menu direttamente connesse alle apparecchiature installate dall'OEM. *\*Impostazioni del menu direttamente connesse alle apparecchiature installate dall'OEM.*

# Controllo automatico dell'irrorazione Radion 8140

### <span id="page-13-0"></span>**N. 4 AVVIARE UN NUOVO LAVORO OPPURE CONTINUARE UN LAVORO**

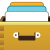

L'opzione Dati offre una panoramica di diversi contatori del sistema, tra cui i contatori lavoro, i contatori campagna e i contatori totali. Dalle schermate delle opzioni Dati, esportare come report PDF o CSV.

- 6. Dalla schermata Home, premere il pulsante DATI.
- 7. Selezionare tra:
	- ►Lavori: mostra, elimina e fornisce il resoconto delle informazioni sul lavoro
	- ►Campagna: mostra ed elimina le informazioni sulla campagna
	- ►Totali: mostra tutte le informazioni dei contatori
	- ►CSV: compila un report CSV dei contatori per tutti i lavori, per i totali della campagna e della console, poi salva i report su un'unità USB

*Figura 18: Opzioni di gestione dati*

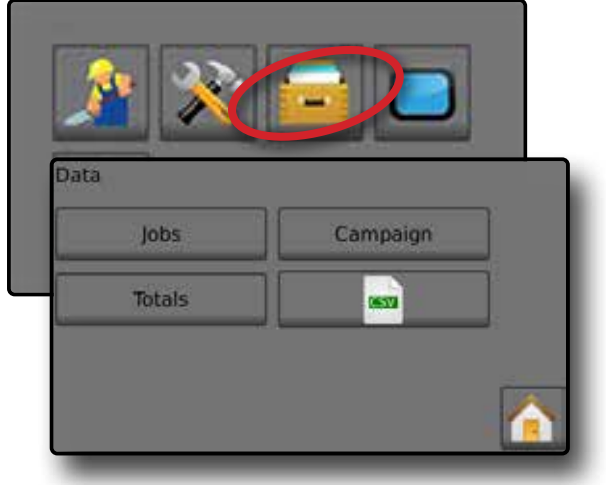

#### **Lavori**

È possibile selezionare fino a un massimo di dieci (10) lavori di cui visualizzare le informazioni. Il lavoro corrente visualizzato/attivo sulla schermata di funzionamento può essere esportato come report PDF.

Le informazioni sul lavoro includono:

- ◄Numero di lavoro
- ◄Data corrente
- ◄Area trattata
- ◄Volume del materiale applicato
- ◄Distanza percorsa
- ◄Tempo trascorso
- 1. Dalla schermata Home, premere il pulsante DATI
- 2. Premere **Lavori** .
- 3. Premere **Numero lavoro** per visualizzare le informazioni relative a un altro lavoro.
	- ◄Inserire qualsiasi numero per visualizzare un altro lavoro
- 4. Premere la freccia INDIETRO per ritornare alla schermata iniziale dei Dati.

#### *Figura 19: Dati lavoro*

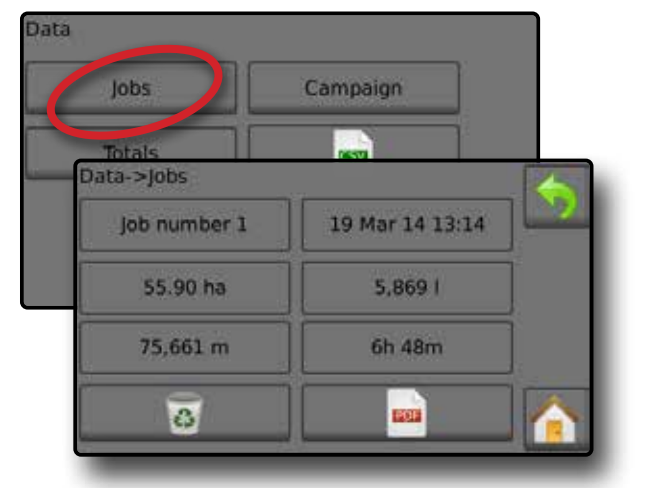

#### **Report Dati lavoro**

Il pulsante PDF compila le informazioni del lavoro attivo da esportare come report PDF.

- 1. Dalla schermata Home, premere il pulsante DATI
- 2. Premere **Lavori** .
- 3. Selezionare il lavoro dal quale creare un report.
- 4. Inserire l'unità USB nella console e attendere l'attivazione del pulsante PDF **PDF**
- 5. Premere il pulsante PDF **PDF** .
- 6. Premere la freccia INDIETRO per tornare alla schermata iniziale dei Dati.
- *NOTA: l'icona PDF* **PDF** *non è disponibile per la selezione (appare grigia) fino a che non viene inserita correttamente un'unità USB.*

#### *Figura 20: Dati lavoro*

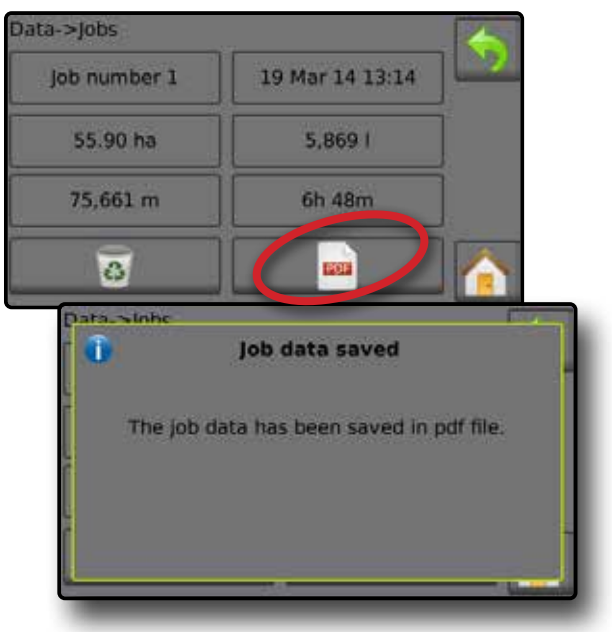

### <span id="page-14-0"></span>**CALIBRAZIONI DEL SENSORE**

#### **Sensore velocità attrezzo**

Il sensore di velocità dell'attrezzo definisce gli impulsi della ruota su una distanza specifica. Stabilire il valore manualmente o calibrare automaticamente il valore.

- ►Numero di calibrazione
	- ◄La calibrazione automatica determinerà il numero di impulsi conteggiati durante un percorso di 100 metri e convertirà il numero di calibrazione nelle unità corrette.
	- ◄Calibrazione manuale, inserire il numero di calibrazione in impulsi per 100 metri
- ►Calibrazione automatica: definisce gli impulsi utilizzando la funzione di calibrazione automatica.

#### *Figura 21: Sensore velocità attrezzo*

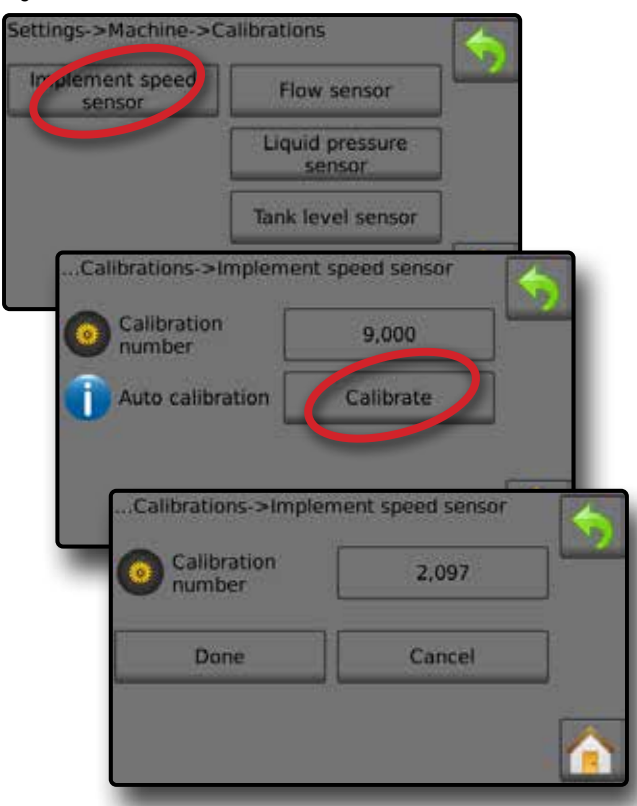

#### **Calibrazione automatica del sensore di velocità dell'attrezzo**

- 1. Premere **Calibra** per avviare una calibrazione automatica del sensore.
- 2. Percorrere una distanza di 100 metri.
- 3. Premere **Eseguito** al termine.

Per annullare la calibrazione, premere **Annulla** , la freccia  $INDIFFOR$  o il pulsante Home  $\bigcap$ 

Gli impulsi della ruota contati saranno mostrati durante la calibrazione automatica.

#### **Sensore portata**

Il sensore di portata definisce gli impulsi per litro. Stabilire il valore manualmente o calibrare automaticamente il valore.

- ►Numero di calibrazione: inserire la quantità di impulsi contati durante l'esecuzione di 1 litro di acqua attraverso il sensore di portata. Utilizzare la calibrazione automatica per calcolare gli impulsi automaticamente. La calibrazione manuale definisce la calibrazione e i limiti in base ai valori inseriti dall'utente.
- ►Limite basso portata: inserire il valore limite basso dei sensori di portata.
- ►Limite alto portata: inserire il valore limite alto dei sensori di portata.
- ►Calibrazione automatica: definisce la calibrazione e i limiti se il numero degli impulsi per litro del flussometro è sconosciuto o per verificare che il valore sia corretto.
- ►Conteggio impulsi: mostra il numero di impulsi durante la calibrazione. Sono necessari almeno 10 impulsi per eseguire una calibrazione.
- ►Volume raccolto: inserire il volume che attraversa il sensore di portata durante la calibrazione. Dopo la codifica, un nuovo valore di calibrazione del sensore di portata viene calcolato.
- ►Stato interruttore generale / Annulla: mostra se l'interruttore qenerale è spento  $\triangle$  o acceso  $\triangle$ .

Premere **Annulla** per annullare la calibrazione e tornare alla schermata del Sensore di portata.

#### *Figura 22: Sensore portata*

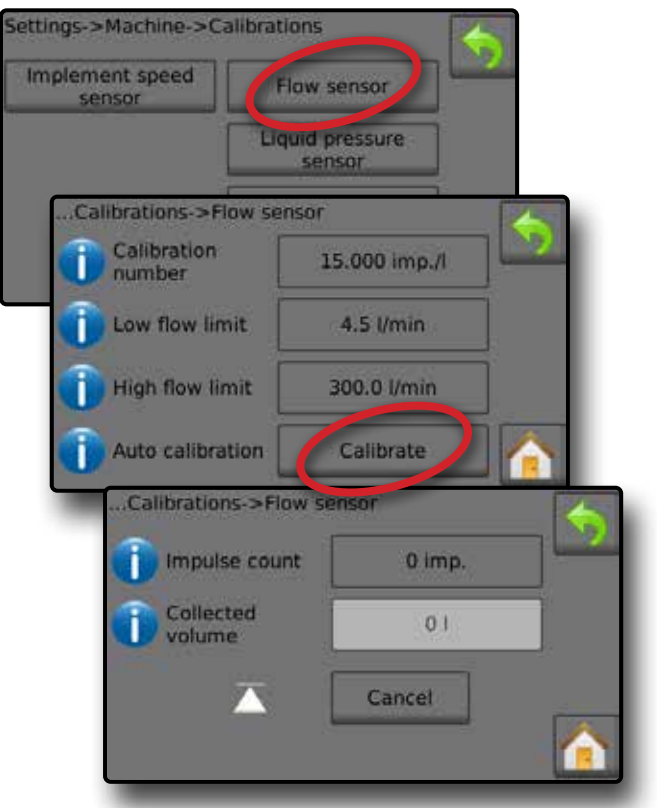

#### <span id="page-15-0"></span>**Calibrazione automatica del sensore di portata**

- 1. Premere Calibra **O** per inserire la modalità di calibrazione automatica.
- 2. Prepararsi per raccogliere il 'mezzo' attraverso il sensore di portata (minimo 100 litri).
- 3. Verificare che il regolatore sia in modalità manuale e che il flusso non sia regolato verso il basso.
- 4. Accendere l'interruttore generale <sup>o</sup> per avviare il flusso e la calibrazione.
	- ◄Gli impulsi conteggiati vengono visualizzati durante la calibrazione automatica
- 5. Quando sono stati distribuiti almeno 100 litri, spegnere l'interruttore generale  $\bullet$  per interrompere la calibrazione.
- 6. Premere il valore Volume raccolto  $\bullet$ .
- 7. Inserire il volume preciso che ha attraversato il sensore di portata durante la calibrazione.

Dopo la codifica, un nuovo valore di calibrazione del sensore di portata viene calcolato.

Per annullare la calibrazione, premere **Annulla** , la freccia  $INDIFFOR$  o il pulsante Home  $\bigcap$ 

#### *Figura 23: Calibrazione automatica*

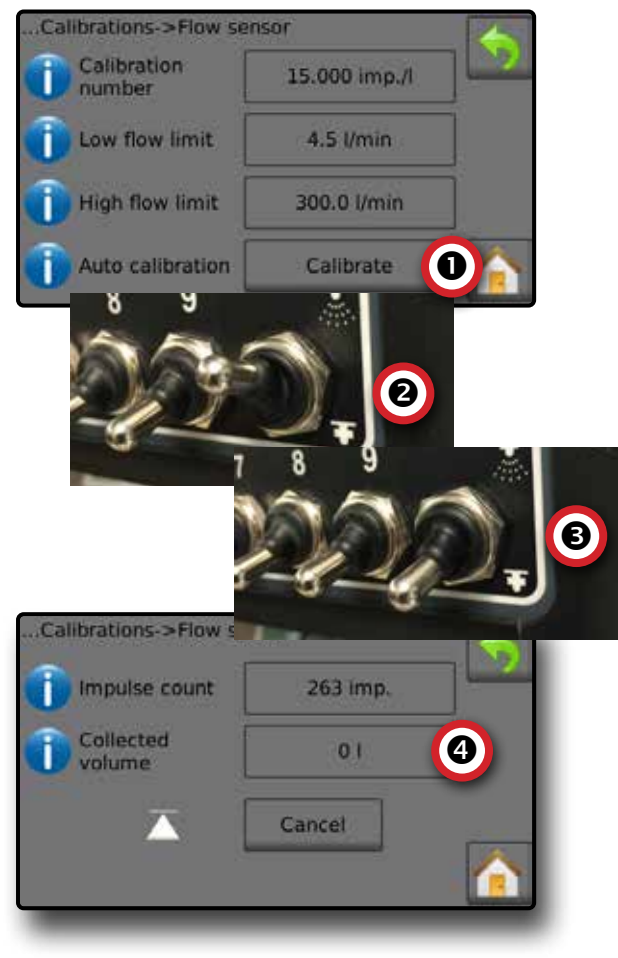

#### **Sensore di pressione del liquido**

Le impostazioni del sensore di pressione del liquido definiscono il limite massimo di pressione e l'assenza di calibrazione della pressione per il sensore di pressione del liquido.

- 1. Dalla schermata Home, premere il pulsante IMPOSTAZIONI 2.
- 2. Premere **Macchina** .
- 3. Premere **Calibrazioni** .
- 4. Premere **Sensore di pressione del liquido** .
- 5. Calibrare ogni opzione nell'ordine seguente:
	- **O** Nessuna pressione
	- **<sup>2</sup>** Pressione massima
- 6. Premere la freccia INDIETRO per tornare alla schermata delle Calibrazioni.

#### *Figura 24: Sensore di pressione del liquido*

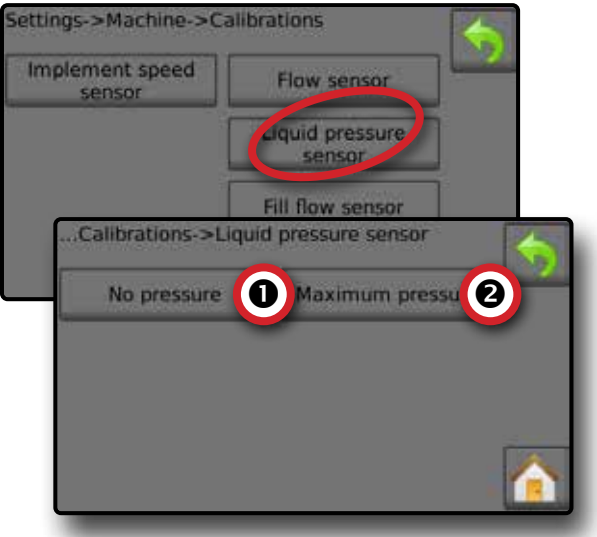

#### *Nessuna pressione*

Sensore di pressione del liquido->Nessuna pressione definisce la calibrazione mentre **NESSUNA** pressione si applica al sensore di pressione del liquido.

- 1. Rimuovere tutta la pressione dal sistema.
- 2. Premere **Calibra** per registrare un nuovo valore di calibrazione e terminare la calibrazione.
- *NOTA: la calibrazione manuale non è disponibile.*

*Figura 25: Sensore di pressione del liquido->Nessuna pressione*

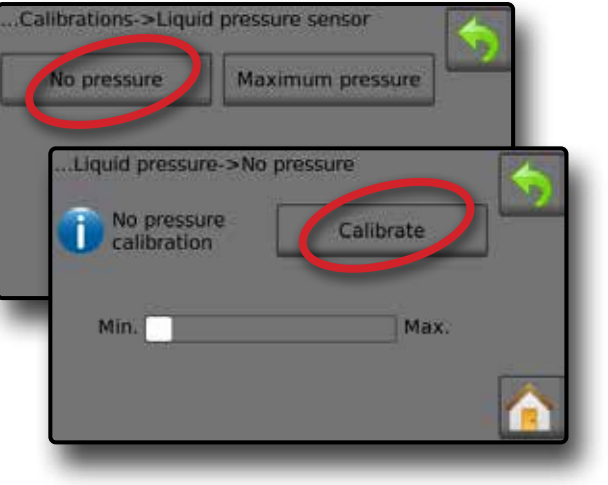

#### *Pressione massima*

Sensore di pressione del liquido->Pressione massima definisce il limite massimo di pressione consentito per il sensore di pressione del liquido. La calibrazione automatica si basa sul livello di pressione massima raccomandato e su un livello di pressione di riferimento testato.

- ►Pressione massima: inserire il limite di pressione massima consentito per il sensore di pressione del liquido. Utilizzare la calibrazione automatica per calcolare automaticamente la pressione massima.
- ►Pressione di riferimento: inserire il valore di pressione utilizzato come riferimento per la calibrazione effettiva del sensore di pressione del liquido. La pressione di riferimento può essere modificata, ma non durante la modalità di calibrazione.
- ►Calibrazione automatica: se la pressione massima è sconosciuta o per verificare che il valore sia corretto, la calibrazione automatica definisce la calibrazione.
- ►Calibrazione completa: applicare pressione di riferimento costante al sensore. Premere "Eseguito" al termine.
- ►Stato interruttore generale / Regolazione della pressione: mostra se l'interruttore generale è spento  $\overline{\triangle}$  o acceso  $\overline{\triangle}$ . Premere le frecce SU/GIÙ **track** per aumentare/ridurre la pressione fino al raggiungimento e al mantenimento della pressione di riferimento.
- ►Barra della pressione minima/massima: mostra la variazione della pressione dal valore minimo al valore massimo.

*Figura 26: Sensore di pressione del liquido->Pressione massima*

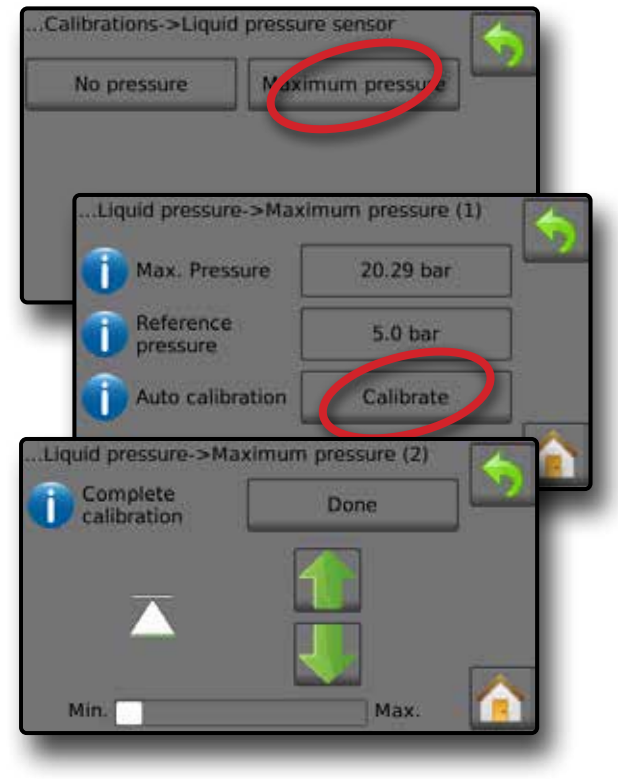

#### **Calibrazione automatica della pressione massima**

*IMPORTANTE: verificare che tutte le valvole della sezione siano aperte prima di aprire la valvola generale; in caso contrario, la pressione potrebbe aumentare e danneggiare il sistema.*

- 1. Premere il valore della pressione di riferimento  $\bullet$ .
- 2. Inserire il valore della pressione utilizzato come riferimento per la calibrazione effettiva del sensore di pressione del liquido.
- 3. Premere Calibra <sup>o</sup> per avviare una calibrazione automatica del sensore.
- 4. Accendere l'interruttore generale  $\bullet$ .
- 5. Premere le frecce SU/GIÙ  $\bullet\bullet$  oper aumentare/ridurre la pressione fino al raggiungimento e al mantenimento della pressione di riferimento.
- 6. Applicare pressione di riferimento costante al sensore.
- 7. Premere **Eseguito**  al termine.
- 8. Spegnere l'interruttore generale  $\bullet$  per interrompere la calibrazione.

Per annullare la calibrazione, premere la freccia INDIETRO oppure il pulsante Home

*Figura 27: Pressione massima automatica*

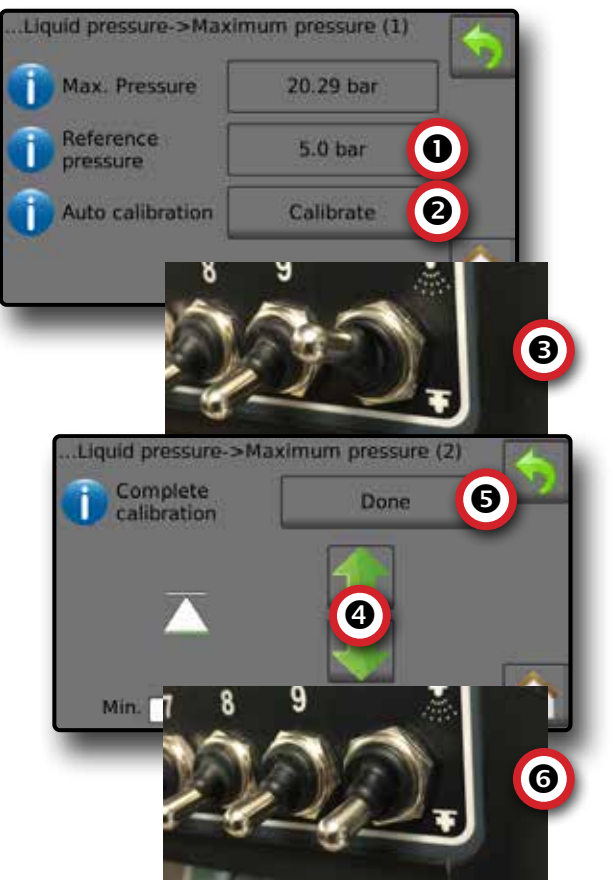

#### <span id="page-17-0"></span>**Calibrazione manuale della pressione massima**

- 1. Premere il valore della pressione massima  $\bullet$ .
- 2. Inserire il limite di pressione massima consentito per il sensore di pressione del liquido.

#### *Figura 28: Pressione massima manuale*

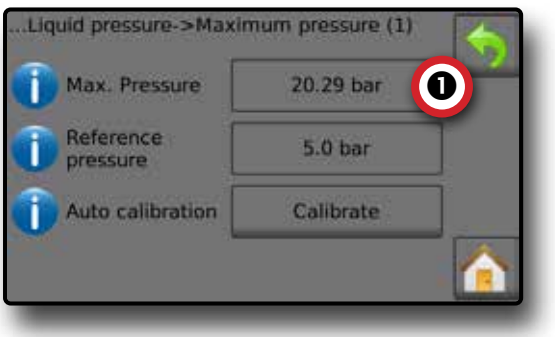

#### **Sensore flusso riem**

Il sensore flusso riempimento definisce gli impulsi per litro. Il valore del flusso di riempimento può essere definito manualmente o calibrato automaticamente.

- ►Numero di calibrazione: inserire la quantità di impulsi durante l'esecuzione di un (1) litro di acqua attraverso il sensore flusso riempimento. Utilizzare la calibrazione automatica per calcolare automaticamente gli impulsi. La calibrazione manuale definisce la calibrazione e i limiti in base ai valori inseriti dall'utente.
- ►Calibrazione automatica: definisce la calibrazione se il numero degli impulsi per litro del flussometro di riempimento è sconosciuto o per assicurarsi che il valore sia corretto.
- ►Conteggio impulsi: numero di impulsi calcolato durante la calibrazione automatica.
- ►Volume raccolto: inserire il volume raccolto.
- ►Calibrazione automatica eseguita: per completare la calibrazione automatica, premere "Eseguito" quando il volume raccolto è stato inserito.

#### *Figura 29: Sensore flusso riem*

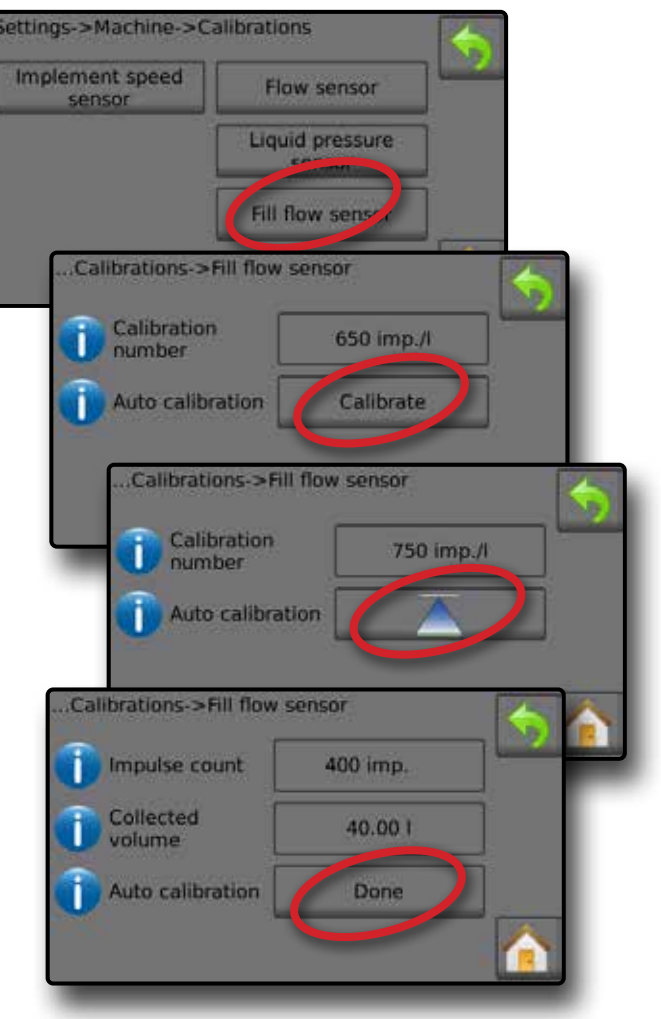

#### **Calibrazione automatica del sensore flusso riempimento**

- 1. Premere **Calibra**  per inserire la modalità di calibrazione automatica.
- 2. Prepararsi per raccogliere il 'mezzo' attraverso il sensore flusso riempimento (minimo 100 litri).
- 3. Accendere l'interruttore generale <sup>o</sup> per avviare il flusso.
- 4. Premere il pulsante AVVIA CALIBRAZIONE  $\blacksquare$   $\bullet$ .
	- ◄Gli impulsi contati vengono visualizzati durante la calibrazione automatica
- 5. Quando la quantità desiderata è stata distribuita, premere il pulsante ARRESTA CALIBRAZIONE  $\overline{\wedge}$   $\bullet$ .
- 6. Spegnere l'interruttore generale  $\bullet$ .
- 7. Premere il valore Volume raccolto  $\bullet$ .
- 8. Inserire il volume preciso che ha attraversato il sensore flusso riempimento durante la calibrazione.
- 9. Premere Eseguito <sup>o</sup> per completare la calibrazione automatica.

Per annullare la calibrazione, premere la freccia INDIETRO o il pulsante Home **n** 

#### <span id="page-18-0"></span>*Figura 30: Calibrazione automatica del sensore flusso riempimento*

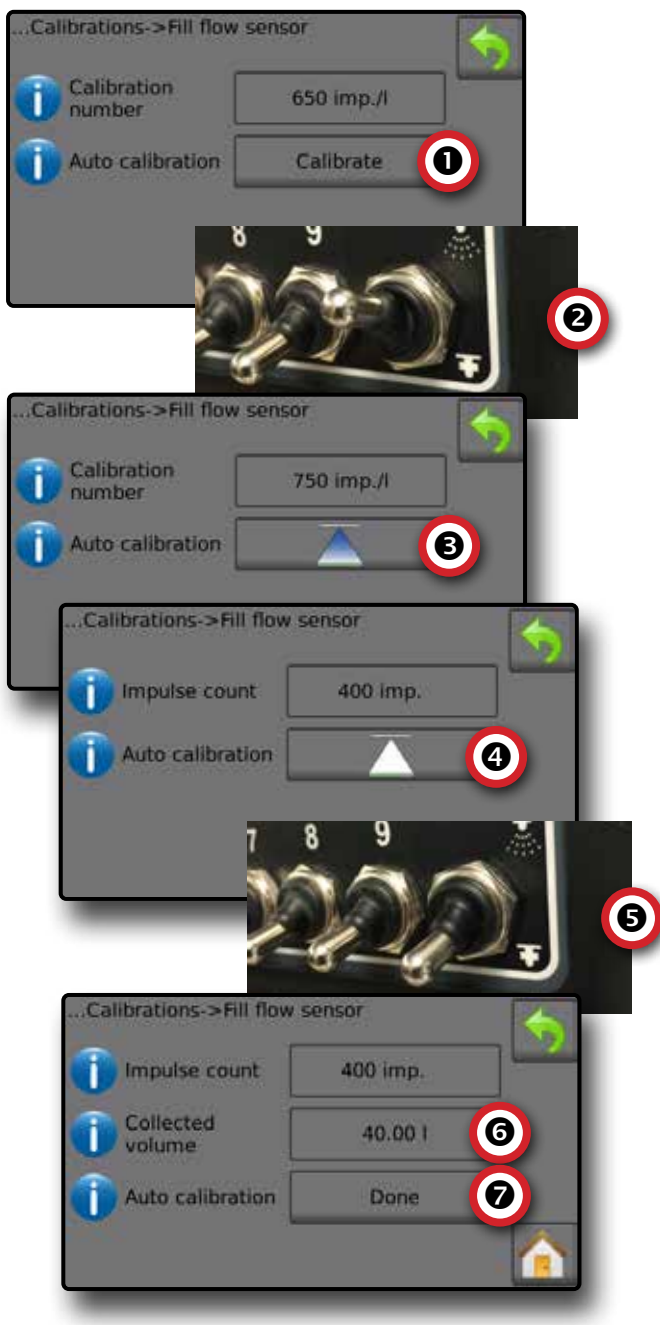

#### **Sensore livello serbatoio**

Il sensore livello del serbatoio definisce i livelli di vuoto, minimo e massimo per il serbatoio e calibra la forma del serbatoio. Le impostazioni di calibrazione del sensore livello del serbatoio possono essere esportate su un'unità USB e recuperate per l'uso futuro.

- *NOTA: la calibrazione manuale non è disponibile per tutte le calibrazioni del sensore livello del serbatoio.*
- 1. Dalla schermata Home, premere il pulsante IMPOSTAZIONI 2
- 2. Premere **Macchina** .
- 3. Premere **Calibrazioni** .
- 4. Premere **Sensore livello del serbatoio** .
- 5. Calibrare ogni opzione nell'ordine seguente:
	- **O** Serbatoio vuoto
	- Livello minimo del serbatoio
	- Livello massimo del serbatoio
	- **@** Forma serbatoio
- 6. Premere la freccia INDIETRO per tornare alla schermata delle Calibrazioni.

#### *Figura 31: Sensore livello serbatoio*

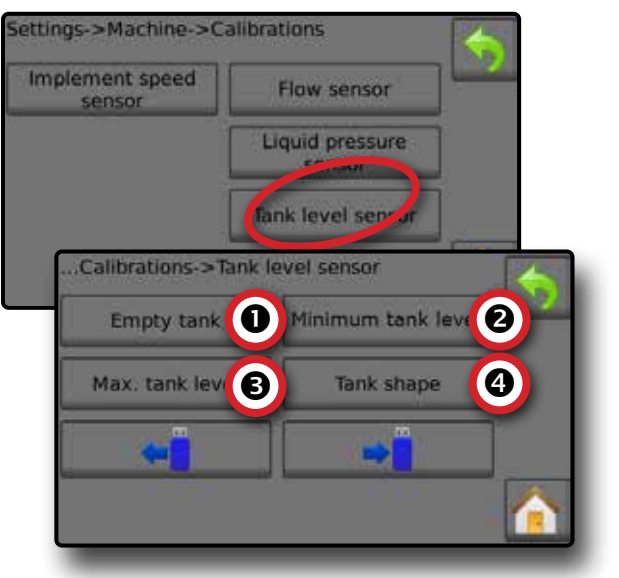

 *Serbatoio vuoto - Calibrazione automatica* Il serbatoio vuoto definisce il valore vuoto del serbatoio.

*IMPORTANTE: Il serbatoio deve essere completamente vuoto.* 

*Figura 32: Serbatoio vuoto*

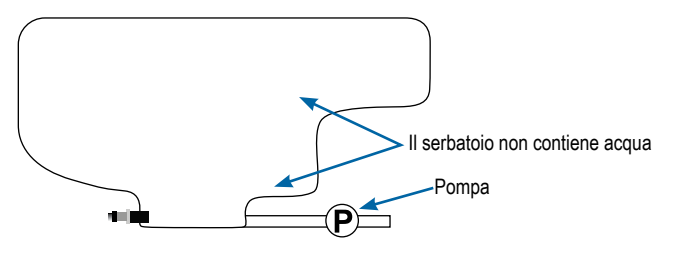

- 1. Premere **Calibra** per registrare un nuovo valore di calibrazione e terminare la calibrazione.
	- ◄Il grafico valore basso-alto dovrebbe essere vuoto

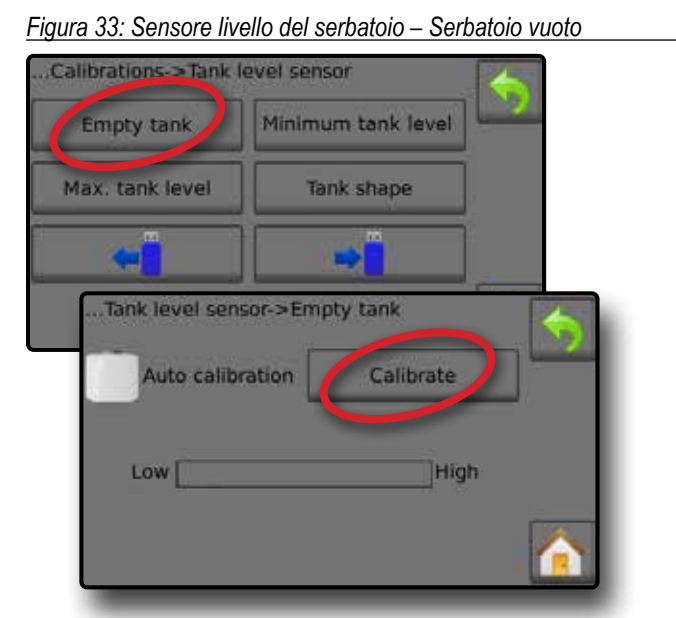

 *Livello minimo del serbatoio - Calibrazione automatica* Il livello minimo del serbatoio definisce il livello minimo di acqua nel sensore del serbatoio.

*Figura 34: Livello minimo del serbatoio*

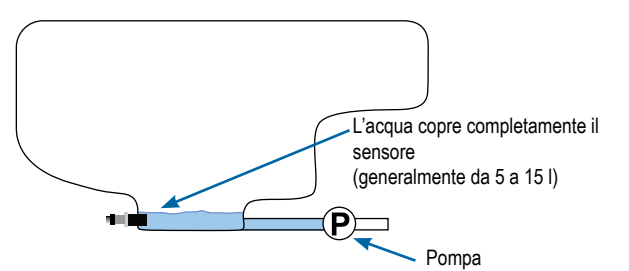

- *IMPORTANTE: verificare che il serbatoio sia stato riempito con i contenuti mostrati sullo schermo. La quantità mostrata è definita in Impostazioni->OEM->Configurazione del serbatoio->Contenuto minimo del serbatoio.*
- 1. Premere **Calibra** per registrare un nuovo valore di calibrazione e terminare la calibrazione.
	- ◄Il grafico valore basso-alto dovrebbe essere all'incirca il 5% pieno
- *Figura 35: Sensore livello del serbatoio Livello minimo del serbatoio*

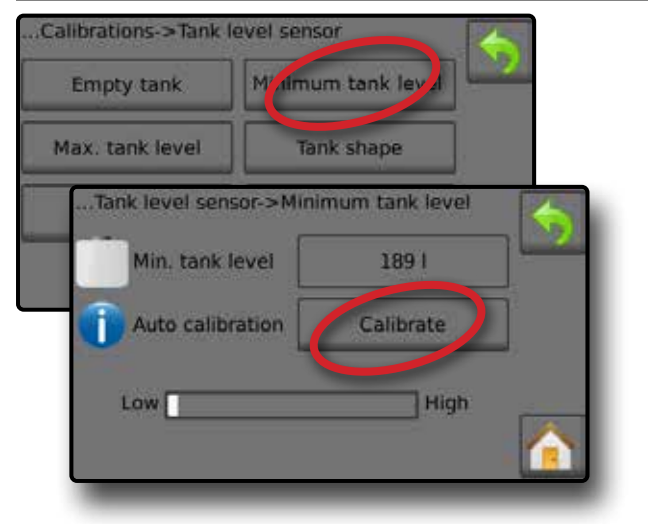

#### *Livello massimo del serbatoio - Calibrazione automatica*

Il livello massimo del serbatoio definisce il livello massimo di acqua nel sensore del serbatoio.

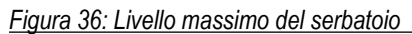

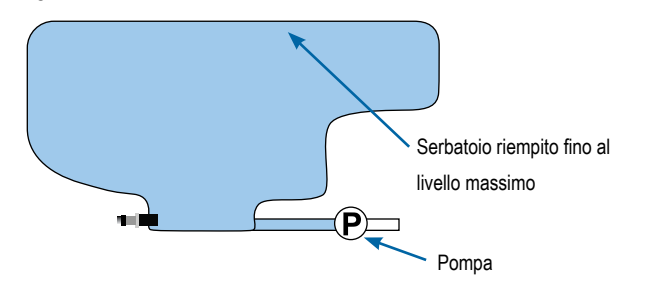

- *IMPORTANTE: accertarsi che il serbatoio sia stato riempito con i contenuti mostrati sullo schermo. La quantità mostrata è definita in Impostazioni->OEM->Configurazione del serbatoio->Contenuto massimo del serbatoio.*
- 1. Premere **Calibra** per registrare un nuovo valore di calibrazione e terminare la calibrazione.
	- ◄Il grafico valore basso-alto dovrebbe essere all'incirca il 100% pieno
- *Figura 37: Sensore livello del serbatoio Livello massimo del serbatoio*

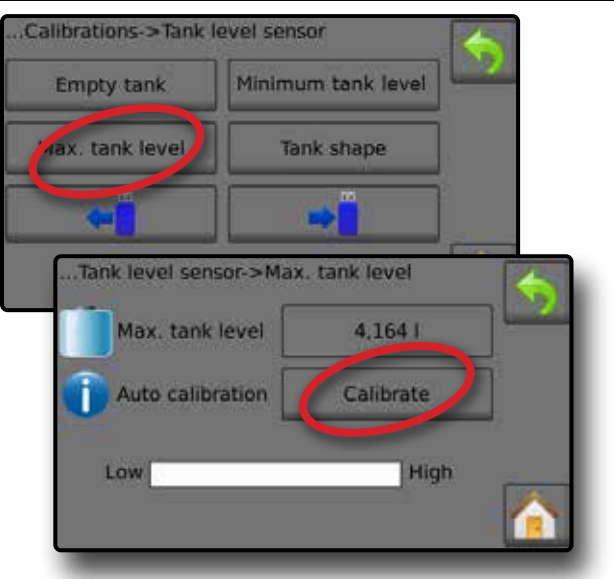

 *Forma serbatoio - Calibrazione automatica* L'opzione Forma serbatoio definisce la forma del serbatoio.

*Figura 38: calibrazione forma serbatoio*

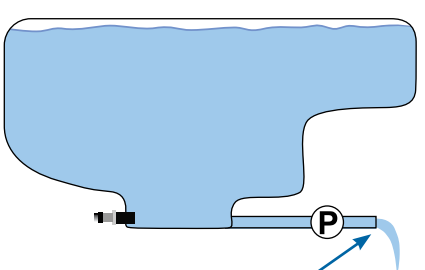

POMPARE l'acqua con la stessa portata per vuotare il serbatoio in 30-60 minuti

- 1. Attivare l'interruttore generale per avviare la calibrazione.
	- ◄Il grafico del sensore livello del serbatoio si sposterà dall'alto verso il basso man mano che prosegue la calibrazione
	- ◄Quando il grafico di avanzamento della calibrazione raggiunge il 100%, la calibrazione registrerà un nuovo valore di calibrazione e quest'ultima terminerà

Per mettere in pausa il processo di calibrazione, attivare l'interruttore generale.

Per annullare la calibrazione, premere la freccia INDIETRO o il pulsante Home

*Figura 39: Sensore livello del serbatoio – Forma serbatoio*

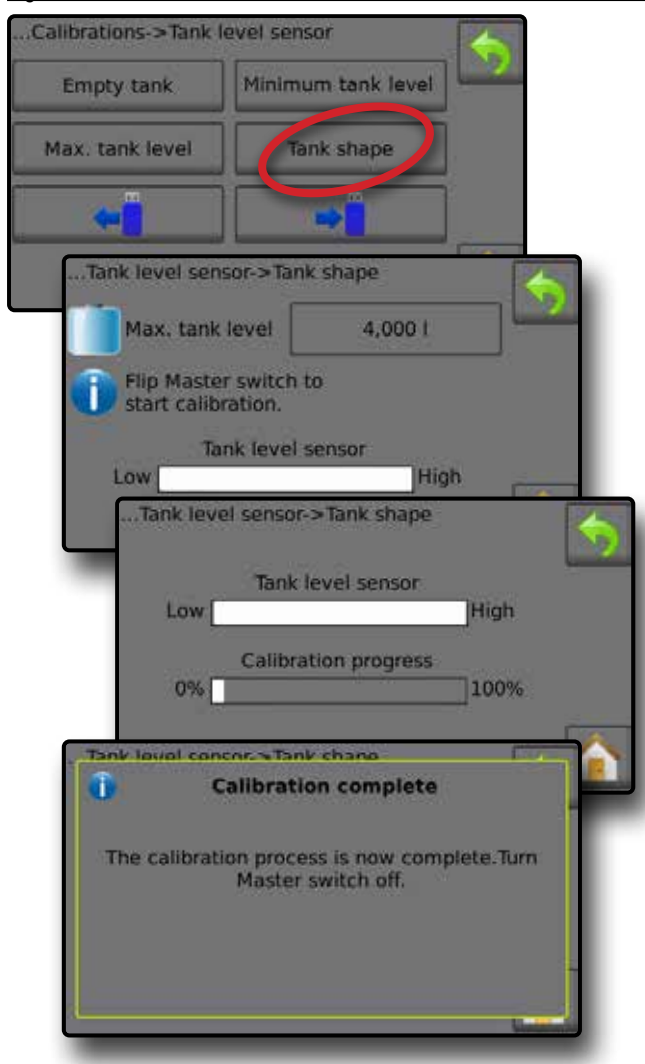

#### *Importazione / esportazione*

Le impostazioni di calibrazione del sensore livello del serbatoio possono essere esportate su un'unità USB e recuperate per l'uso futuro.

*NOTA: i pulsanti di importazione/esportazione*  $\leftrightarrow$   $\rightarrow$  *non sono disponibili per la selezione e appaiono grigi fino a che un'unità USB non è inserita correttamente.*

Per importare le impostazioni di calibrazione:

- 1. Inserire un'unità USB.
- 2. Premere il pulsante IMPORTA  $\leftarrow$

Per esportare le impostazioni di calibrazione:

- 1. Inserire un'unità USB.
- 2. Premere il pulsante ESPORTA  $\rightarrow \bullet$ .
- *NOTA: solo un (1) file alla volta delle impostazioni di calibrazione del serbatoio può essere salvato su un'unità USB. Se esiste già un file, questo sarà sovrascritto.*

*Figura 40: Sensore livello del serbatoio – Importa/esporta*

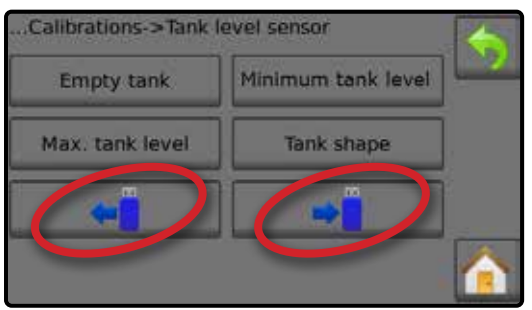

### <span id="page-21-0"></span>**SCHERMATA DI FUNZIONAMENTO**

#### BARRA DELLE INFORMAZIONI

La barra delle informazioni mostra le informazioni selezionate dall'utente e le informazioni dell'indice di applicazione.

#### *Figura 41: Barra delle informazioni*

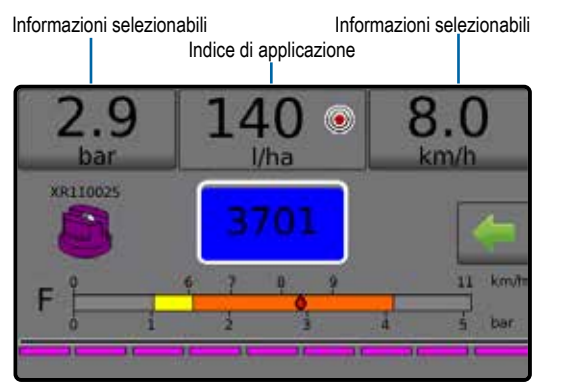

#### **Informazioni selezionabili**

Le informazioni selezionabili mostrano le informazioni selezionate dall'utente.

- 1. Premere la sezione Informazioni selezionabili a sinistra o destra.
- 2. Selezionare una (1) delle sei (6) opzioni disponibili per ciascun lato (le opzioni dipendono dalle apparecchiature in uso).
	- ►Volume applicato: mostra il volume applicato per il numero di lavoro corrente
	- ►Portata: mostra la portata corrente
	- ►Pressione flusso: mostra la pressione del flusso corrente
	- ►Velocità: mostra la velocità del veicolo
	- ►Area trattata: mostra l'area trattata per il numero di lavoro selezionato
	- ►Numero di lavoro: mostra il numero di lavoro corrente

*Figura 42: Informazioni selezionabili*

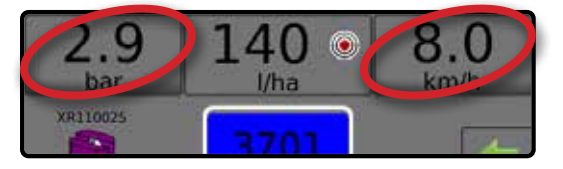

*Figura 43: Opzioni delle informazioni selezionabili*

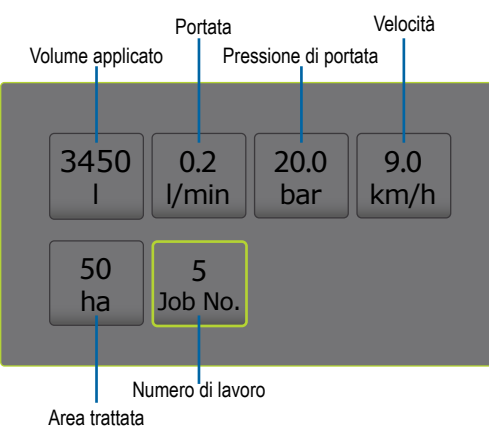

#### **Selezionare un numero di lavoro**

È possibile selezionare fino a un massimo di dieci (10) lavori di cui visualizzare le informazioni.

- 1. Dalla schermata Funzionamento, premere la scheda OPZIONI **.**
- 2. Premere il pulsante HOME **.**
- 3. Dalla schermata Home, premere il pulsante DATI
- 4. Premere **Lavori** .
- 5. Premere il **Numero di lavoro** per selezionare il numero corrente di lavoro.
- 6. Premere il pulsante HOME **.**
- 7. Dalla schermata Home, premere il pulsante FUNZIONAMENTO

*Figura 44: Selezionare un numero di lavoro*

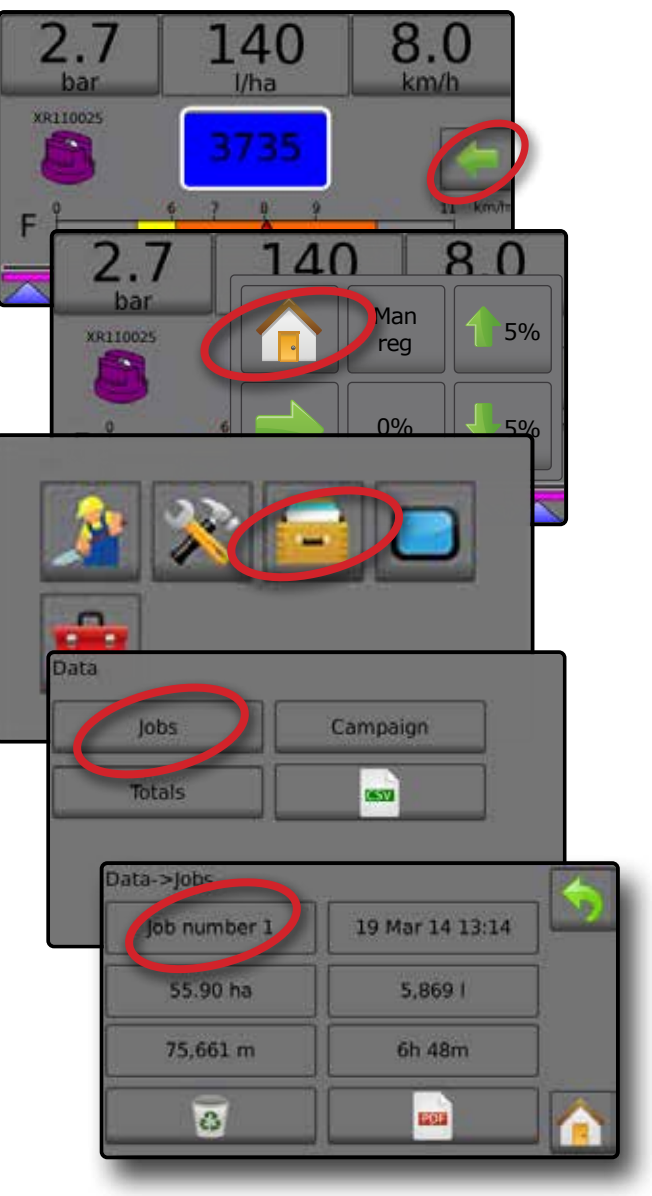

### <span id="page-22-0"></span>**Indice di applicazione**

L'indice di applicazione mostra o consente l'accesso a:

- ►Indice di applicazione: quando l'applicazione è attiva, mostra l'indice di applicazione effettivo.
- ►Indice di applicazione desiderato: quando l'applicazione non è attiva, mostra la dose obiettivo del prodotto da applicare.
	- ◄Modalità di regolazione automatica: il simbolo dell'indice di applicazione desiderato sarà attivo

Utilizzare i pulsanti Aumenta/riduci percentuale Spinta/Fase  $\left(1.5\% \right)$   $\left(1.5\% \right)$  per regolare l'indice di applicazione desiderato

- ◄Modalità di regolazione manuale: il simbolo della regolazione manuale resterà attivo ( $\frac{m}{2}$
- ►Menu opzioni degli indici di applicazione desiderati preimpostati: definisce la dose obiettivo del prodotto da applicare per il numero selezionato. Tali impostazioni saranno le stesse per tutti i lavori attivi. L'intervallo è compreso tra 0 e 6.554 litri/ettaro.

#### **Selezionare l'indice di applicazione desiderato**

- 1. Premere la sezione Indice di applicazione.
- 2. Selezionare da uno (1) a un massimo di tre (3) indici di applicazione desiderati.

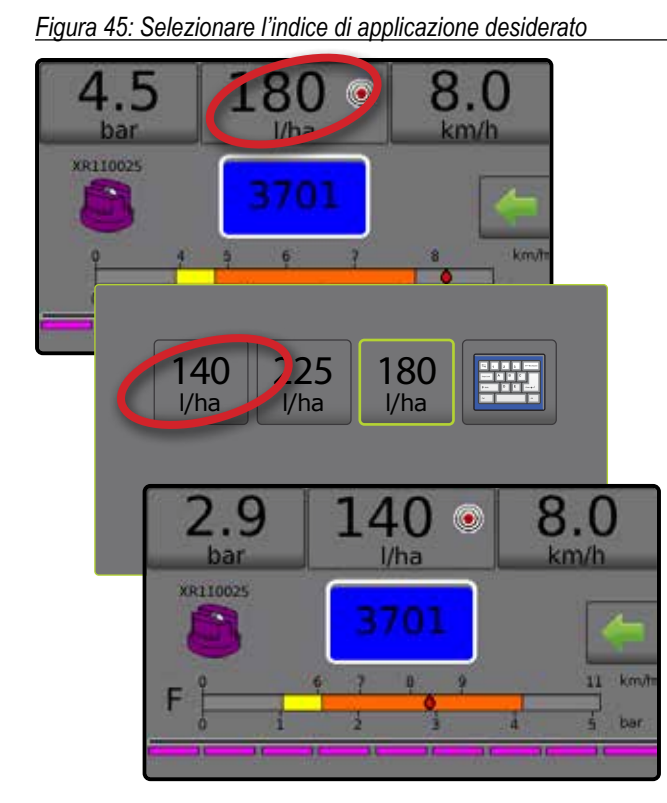

#### **Modificare l'indice di applicazione desiderato preimpostato**

La dose obiettivo selezionata può essere modificata nella schermata di funzionamento o in Impostazioni->Parametri lavoro.

#### *Funzionamento*

- 1. Premere la sezione Indice di applicazione.
- 2. Selezionare l'indice di applicazione desiderato da modificare.
- 3. Premere il pulsante TASTIERA
- 4. Selezionare un indice di applicazione.
- *NOTA: il valore deve essere compreso tra 0 e 6.554 litri/ettaro.*

*Figura 46: Numero dell'indice di applicazione* 

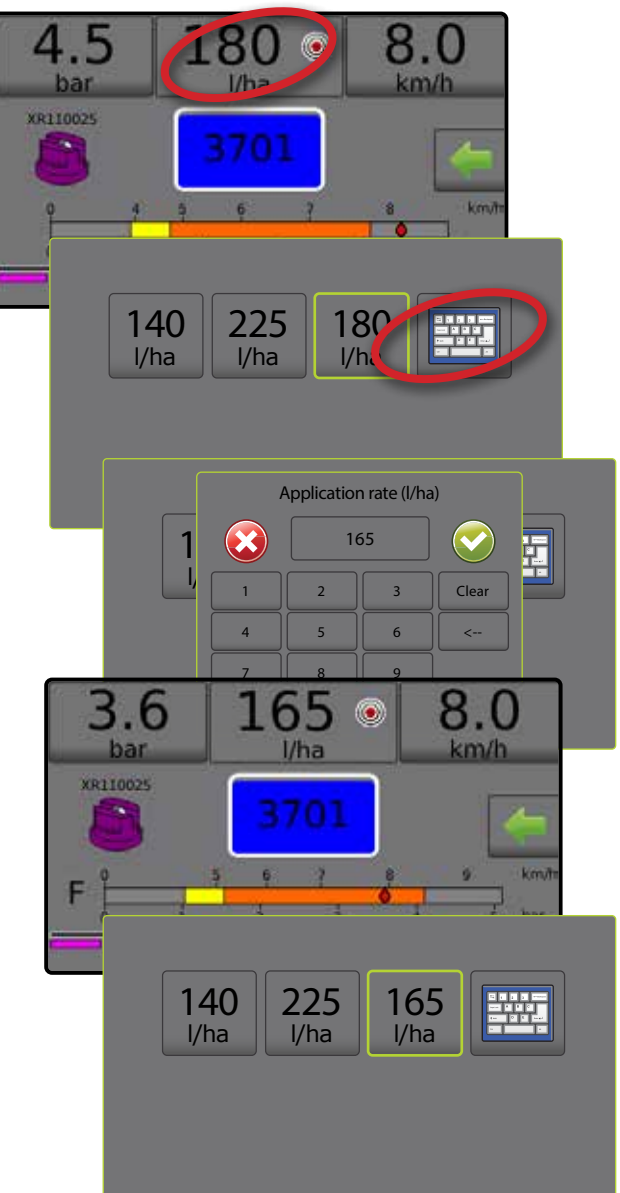

#### <span id="page-23-0"></span>*Impostazioni*

- 1. Dalla schermata Home, premere il pulsante IMPOSTAZIONI 2
- 2. Premere **Parametri lavoro** .
- 3. Selezionare l'indice di applicazione numero  $1 \cdot \mathbf{O}$ .
- 4. Selezionare un indice di applicazione <sup>o</sup> da associare al numero 1.
- 5. Ripetere le fasi 3 e 4 per gli indici di applicazione numero 2 e 3.
- *Figura 47: Stabilire l'indice di applicazione desiderato preimpostato 2*

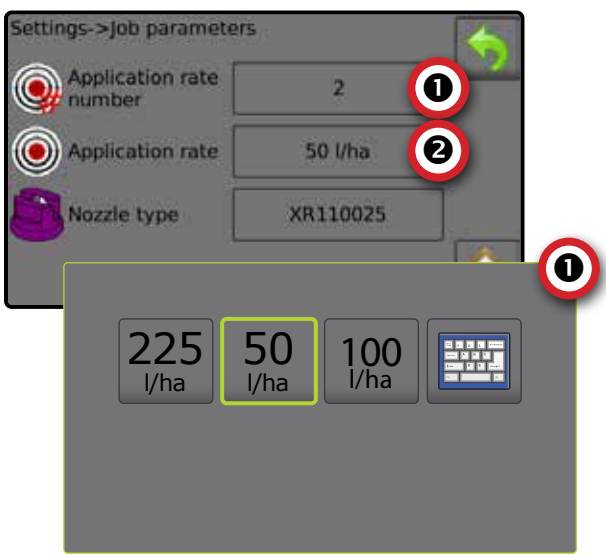

#### **Aumenta/riduci percentuale dose obiettivo**

I pulsanti Aumenta/riduci percentuale Spinta/Fase consentono di aumentare/ridurre l'indice di applicazione desiderato secondo la percentuale stabilita impostata nella schermata di configurazione Impostazioni->Macchina->Funzionamento in Fase di indice di applicazione.

*Figura 48: Spinta/Fase Aumenta/Riduci percentuale*

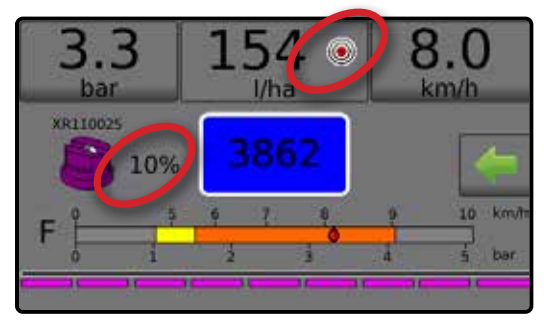

#### *Aumento/riduzione percentuale*

- 1. Dalla schermata Funzionamento, premere la scheda OPZIONI **Per mostrare il menu Funzionamento.**
- 2. Premere i pulsanti Aumenta/riduci percentuale Spinta/Fase  $\sqrt[5\%]{\sqrt{5\%}}$  per regolare gli indici di applicazione.
- 3. Premere il pulsante Chiudi menu ...

#### *Tornare alla dose obiettivo preimpostata*

- 1. Dalla schermata Funzionamento, premere la scheda OPZIONI **per mostrare il menu Funzionamento.**
- 2. Premere **0%** per tornare alla dose obiettivo preimpostata.
- 3. Premere il pulsante Chiudi menu ...
- *Figura 49: Fase indice di applicazione*

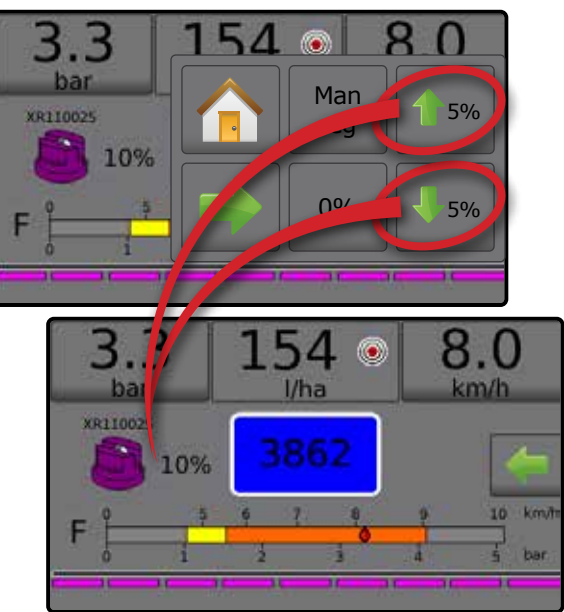

#### **Modificare la fase di indice di applicazione**

La fase di indice di applicazione è la percentuale di "spinta" di aumento/riduzione della dose di applicazione attiva a cui una poltiglia viene applicata. L'intervallo è compreso tra 1 e 20%.

- 1. Dalla schermata Home, premere il pulsante IMPOSTAZIONI 2.
- 2. Premere **Macchina** .
- 3. Premere **Funzionamento** .
- 4. Premere il valore Fase di indice di applicazione  $\bullet$ .
- 5. Selezionare una fase di indice di applicazione.
- 6. Premere la freccia INDIETRO per tornare alla schermata iniziale della Macchina.

#### *Figura 50: Funzionamento*

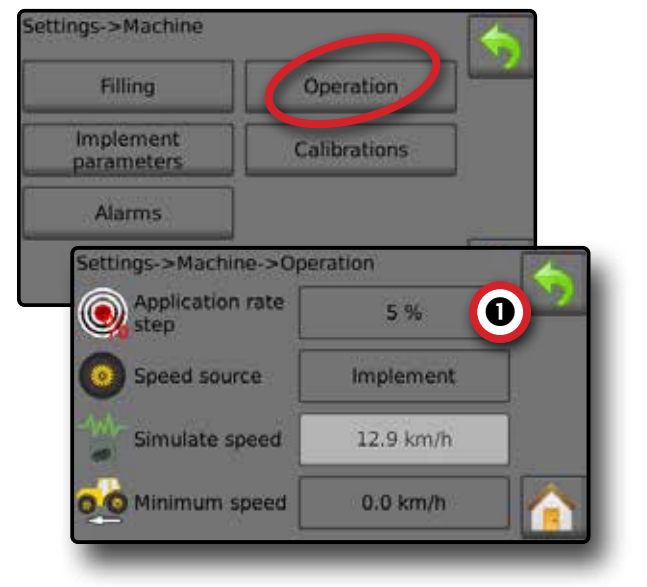

#### <span id="page-24-0"></span>SELEZIONE UGELLO

Gli ugelli devono essere preimpostati per essere disponibili alla selezione ugello corrente. Le preimpostazioni consentono di salvare fino a cinque (5) ugelli per richiamarli rapidamente.

#### **Selezionare l'ugello corrente**

- 1. Dalla schermata di funzionamento, premere UGELLO CORRENTE **b** per visualizzare il menu Ugello preimpostato.
- 2. Selezionare un tipo di ugello tra i cinque (5) ugelli preimpostati.
- *NOTA: l'ugello corrente può essere selezionato anche sulla schermata Impostazioni->Parametri di lavoro.*
- *Figura 51: Tipo di ugello nella schermata di funzionamento*

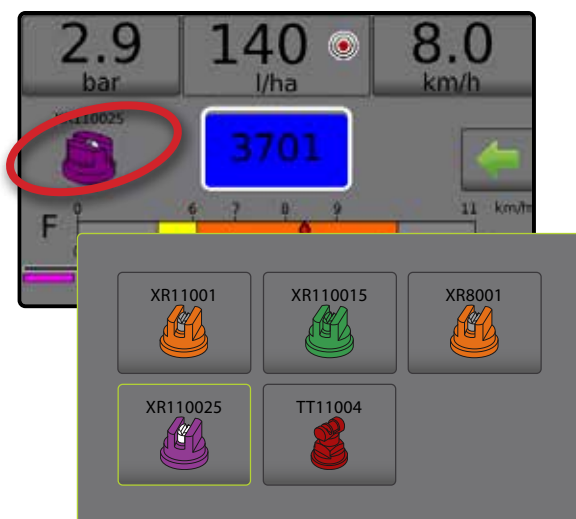

#### **Preimpostazione degli ugelli**

La configurazione della preimpostazione dell'ugello definisce fino a cinque (5) gruppi di opzioni di impostazione per stabilire il tipo, la capacità, i limiti di alta/bassa pressione, la portata di riferimento e la pressione di riferimento dell'ugello. Per ulteriori informazioni si veda Impostazioni->Macchina->Parametri attrezzo->Configurazione preimpostazione ugello.

- 1. Dalla schermata Home **in all premere il pulsante** IMPOSTAZIONI **.**
- 2. Premere **Macchina** .
- 3. Premere **Parametri attrezzo** .
- 4. Premere **Configurazione preimpostazione ugello** .
- 5. Selezionare il numero di preimpostazione dell'ugello 1  $\bullet$ .
- 6. Selezionare la serie dell'ugello <sup>.</sup>
- 7. Selezionare la portata dell'ugello  $\bullet$ .
- 8. Ripetere i passaggi 5, 6 e 7 per i numeri di preimpostazione dell'ugello da 2 a 5.
- 9. FACOLTATIVO: premere la freccia PAGINA SUCCESSIVA per regolare le impostazioni del limite di bassa pressione, del limite di alta pressione e della pressione di riferimento. Ciascuna di queste impostazioni è specifica del numero corrente di preimpostazione dell'ugello.

*Figura 52: Stabilire le preimpostazioni dell'ugello*

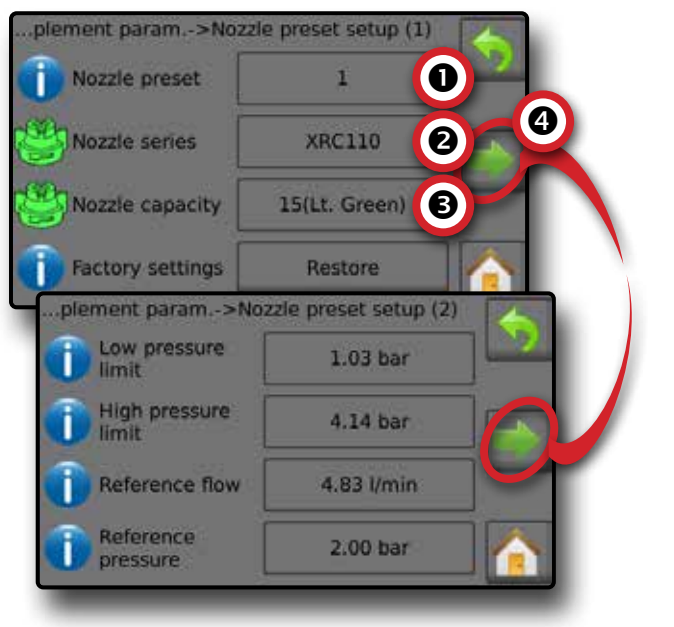

#### <span id="page-25-0"></span>SERBATOIO

L'opzione Serbatoio mostra o consente l'accesso a:

- ►Contenuto effettivo: mostra il volume effettivo del contenuto del serbatoio. La regolazione manuale è direttamente connessa alle apparecchiature installate dall'OEM. Il volume non può essere direttamente regolato se un sensore del serbatoio è attivo.
- ►Riempimento del serbatoio: definisce la quantità di materiale effettivo e desiderato nel serbatoio e la densità di tale materiale. Le opzioni mostrate sono direttamente connesse alle apparecchiature installate dall'OEM. Diverse opzioni saranno disponibili a seconda dello stato di attivazione del sensore del serbatoio o del sensore flusso riempimento. Si veda Impostazioni->Macchina->Riempimento per ulteriori informazioni.
- 1. Premere SERBATOIO 100.
- 2. Premere il valore di configurazione per regolare le impostazioni secondo necessità:
	- ◄Contenuto effettivo (non disponibile quando il sensore del serbatoio è attivo)
	- ◄Serbatoio pieno (non disponibile quando il sensore del serbatoio o il sensore flusso riempimento sono attivi)
	- ◄Tipo di densità
	- ◄Fattore di densità (disponibile quando il Tipo di densità è Fertilizzante)
	- ◄Contenuto desiderato (disponibile quando il sensore del serbatoio o il sensore flusso riempimento sono attivi)
	- ◄Riempimento automatico (disponibile quando il sensore del serbatoio o il sensore flusso riempimento sono attivi)
- 3. Premere la freccia INDIETRO per tornare alla schermata di funzionamento.

#### *Figura 53: Riempimento serbatoio*

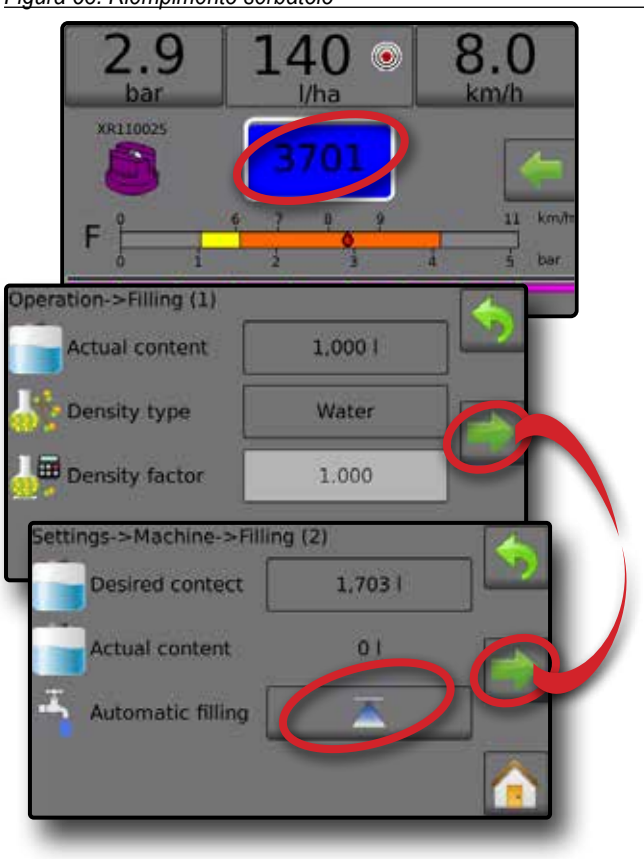

#### AVVISI DI ALLARME

Se c'è un allarme attivo, un'icona di avviso di allarme sarà visualizzata accanto al Serbatoio. Per un elenco dei codici dei messaggi di allarme si veda l'Appendice C – Configurazioni dell'allarme.

1. Premere l'icona AVVERTENZE DI ALLARME **[** per visualizzare un elenco di tutti gli allarmi attivi.

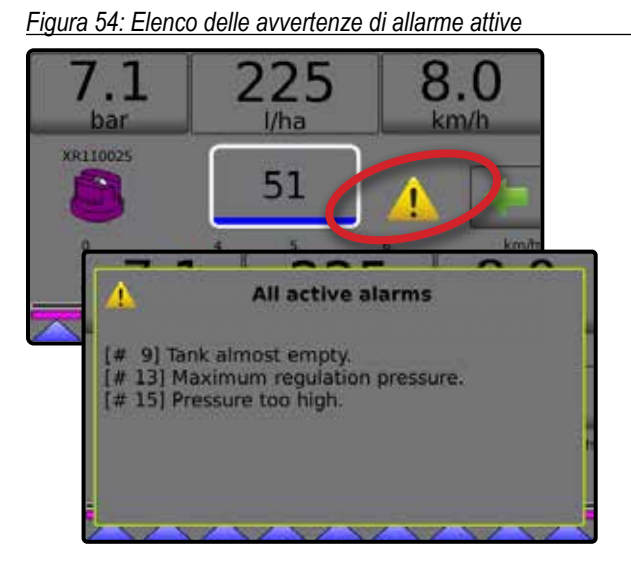

#### *Configurare gli allarmi*

- 1. Dalla schermata Home, premere il pulsante IMPOSTAZIONI X.
- 2. Premere **Macchina** .
- 3. Premere **Allarmi** .
- 4. Premere il valore di configurazione per regolare le impostazioni secondo necessità:
	- ◄Contenuto minimo del serbatoio
	- ◄Verifica incrociata portata/pressione (allarme attivo solo quando sono attivi sia il sensore di portata che il sensore di pressione del liquido)
	- ◄Output della sezione basso
- 5. Premere la freccia INDIETRO per tornare alla schermata iniziale della Macchina.

#### *Figura 55: Allarmi*

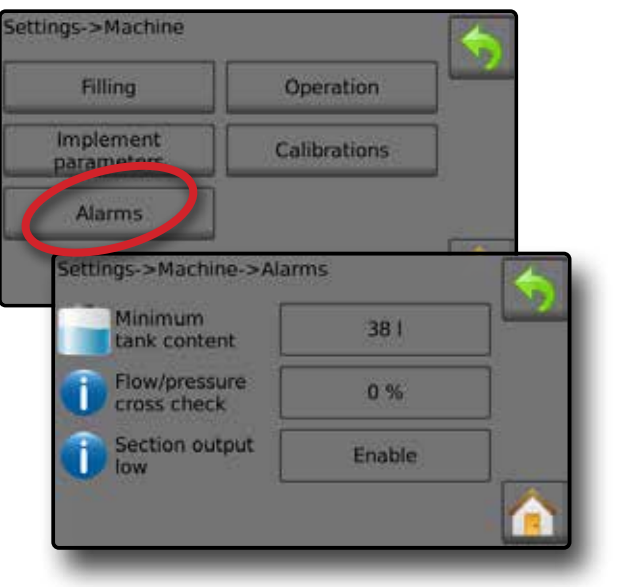

#### <span id="page-26-0"></span>MANOMETRO

Il Manometro mostra la pressione corrente rispetto all'intervallo di pressione raccomandato. Si utilizzano le opzioni del Sensore di pressione per inserire la pressione nominale massima del produttore e impostare gli allarmi alti e bassi determinati dall'utente.

#### *Figura 56: Esempio Manometro*

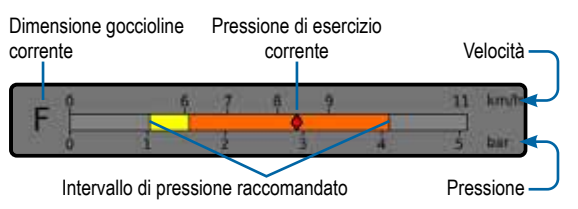

#### *Intervallo di pressione raccomandato*

Mostra l'intervallo di pressione raccomandato per l'ugello selezionato. L'intervallo di pressione cambierà a seconda dell'ugello selezionato, dell'indice di applicazione desiderato (tra cui Aumenta/ riduci percentuale Spinta/Fase) e la velocità operativa.

*IMPORTANTE! Fare sempre riferimento all'intervallo di pressione raccomandato; in caso contrario potrebbero risultarne modelli di irrorazione irregolari.*

#### *Pressione di esercizio corrente*

Mostra la pressione di esercizio corrente.

- *NOTA: questo intervallo di pressione non deve superare l'intervallo di pressione raccomandato.*
- *IMPORTANTE! Fare sempre riferimento ai valori di pressione raccomandati dell'ugello quando si imposta una pressione dell'ugello.*

#### *Dimensione goccioline corrente*

Un singolo ugello può produrre diverse classificazioni di dimensione delle goccioline a diverse pressioni. I colori mostrati nell'intervallo di pressione raccomandato sono direttamente associati alle dimensioni delle goccioline correnti. La dimensione delle goccioline viene indicata con una (1) categoria di classificazione su otto (8) disponibili.

#### *Tabella 1: Dimensioni goccioline*

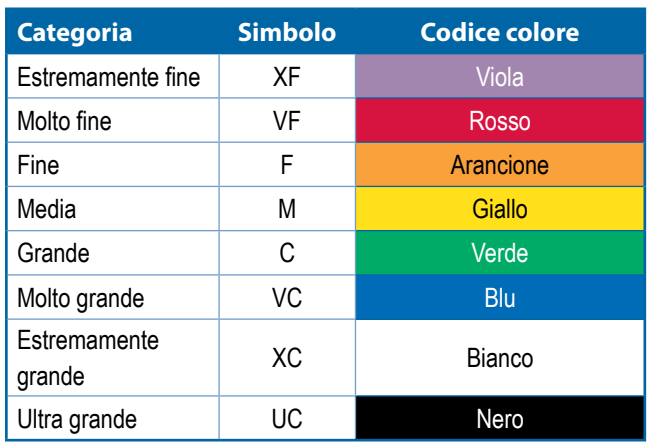

*NOTA: La classificazione delle dimensioni delle goccioline è conforme alla normativa ISO 25358 al momento della pubblicazione.*

*Le classificazioni sono soggette a variazioni.*

### <span id="page-27-0"></span>**NOTE SULLE IMPOSTAZIONI DELL'UTENTE**

#### **Impostazioni-> Parametri di lavoro**

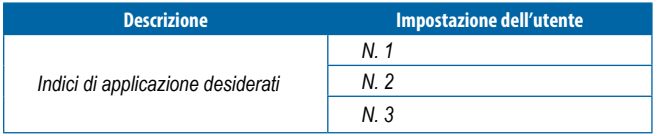

*NOTA: andare a Impostazioni->Parametri lavoro->Dose di applicazione; oppure a Impostazioni->Macchina->Parametri attrezzo-> Configurazione preimpostazione ugello.*

#### **Impostazioni-> Macchina-> Riempimento**

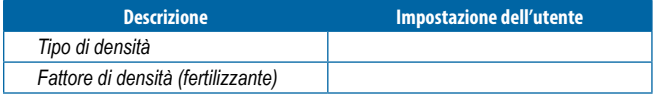

*NOTA: andare a Funzionamento->Riempimento (1) e (2) (tramite l'icona Serbatoio) oppure a Impostazioni->Macchina-> Riempimento (1) e (2).*

#### **Impostazioni-> Macchina-> Funzionamento**

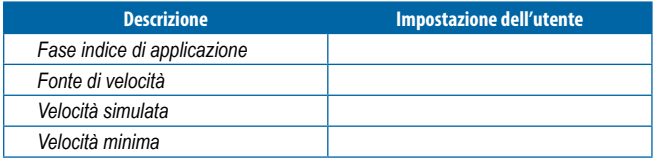

*NOTA: andare a Impostazioni->Macchina->Funzionamento.*

#### **Impostazioni-> Macchina-> Parametri attrezzo**

#### *Configurazione della sezione*

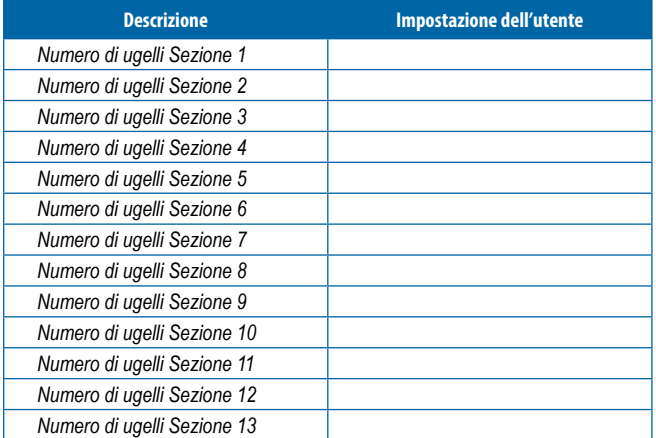

*NOTA: andare a Impostazioni->Macchina->Parametri attrezzo-> Configurazione sezione.*

> *Il numero di sezioni disponibili dipende dal modello di console.*

#### *Configurazioni preimpostazione ugello*

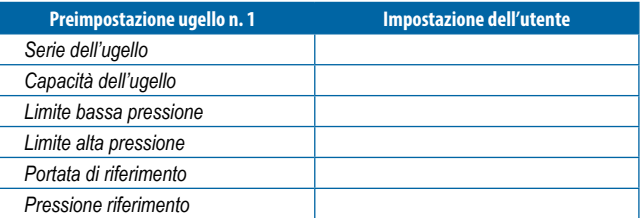

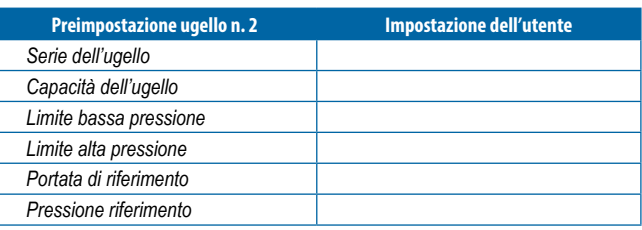

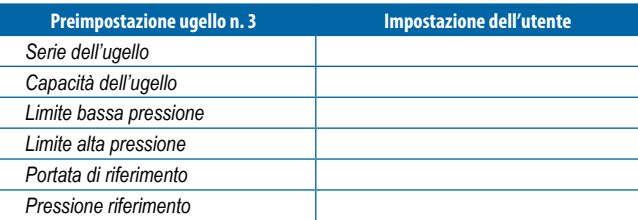

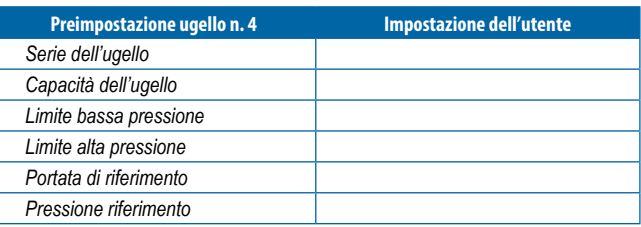

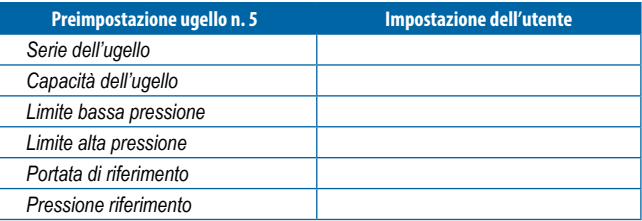

*NOTA: andare a Impostazioni->Macchina->Parametri attrezzo-> Configurazione preimpostazione ugello per accedere alle configurazioni di preimpostazione degli ugelli.*

#### *Parametri regolazione*

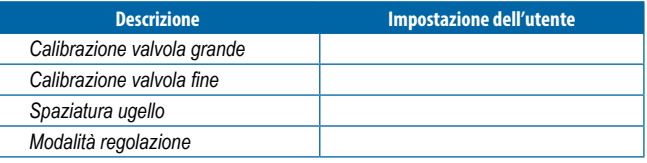

*NOTA: andare a Impostazioni->Macchina->Parametri attrezzo-> Parametri di regolazione.*

#### **Impostazioni-> Macchina-> Calibrazioni**

#### *Sensore velocità attrezzo*

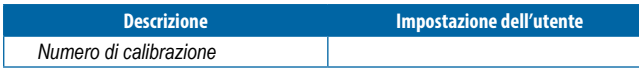

*NOTA: andare a Impostazioni->Macchina->Calibrazioni->Sensore di velocità dell'attrezzo. Alcune opzioni potrebbero non essere disponibili a seconda delle impostazioni del sensore OEM.*

#### *Sensore portata*

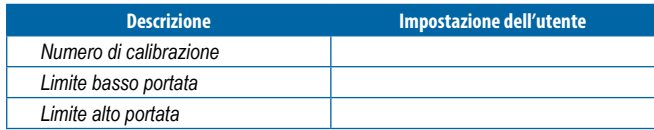

*NOTA: andare a Impostazioni->Macchina->Calibrazioni->Sensore di portata. Alcune opzioni potrebbero non essere disponibili a seconda delle impostazioni del sensore OEM.*

*Sensore di pressione del liquido - opzione pressione massima*

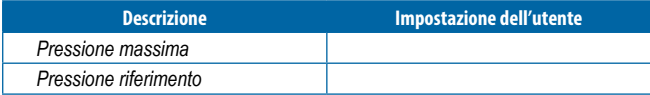

*NOTA: andare a Impostazioni->Macchina->Calibrazioni->Sensore di pressione del liquido->Sensore di pressione massima. Alcune opzioni potrebbero non essere disponibili a seconda delle impostazioni del sensore OEM.*

#### *Sensore flusso riem*

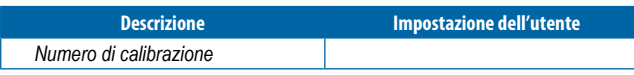

*NOTA: andare a Impostazioni->Macchina->Calibrazioni->Sensore flusso riempimento. Alcune opzioni potrebbero non essere disponibili a seconda delle impostazioni del sensore OEM.*

#### *Sensore livello serbatoio*

*NOTA: la calibrazione manuale non è disponibile per tutte le calibrazioni del sensore livello del serbatoio.*

#### **Impostazioni-> Macchina-> Allarmi**

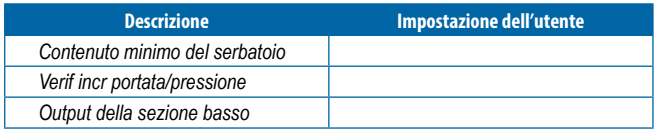

*NOTA: andare a Impostazioni->Macchina->Allarmi.*

### <span id="page-29-0"></span>**CONFIGURAZIONI DELL'ALLARME**

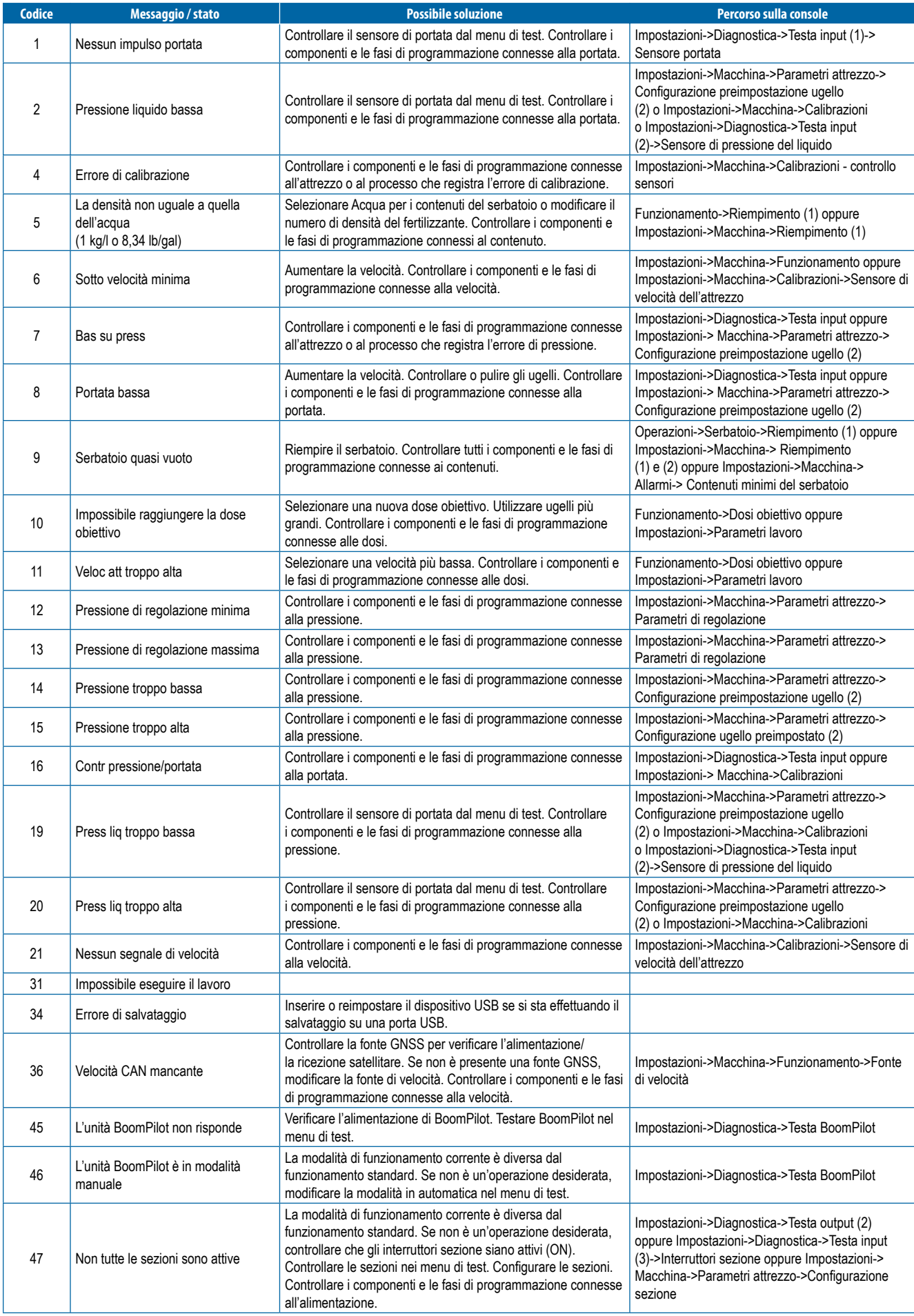

<span id="page-30-0"></span>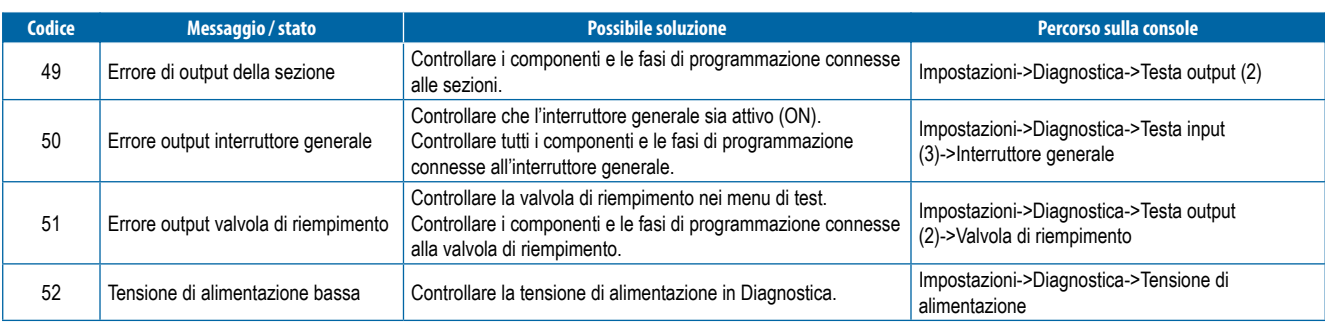

### **SPECIFICHE DELL'UNITÀ**

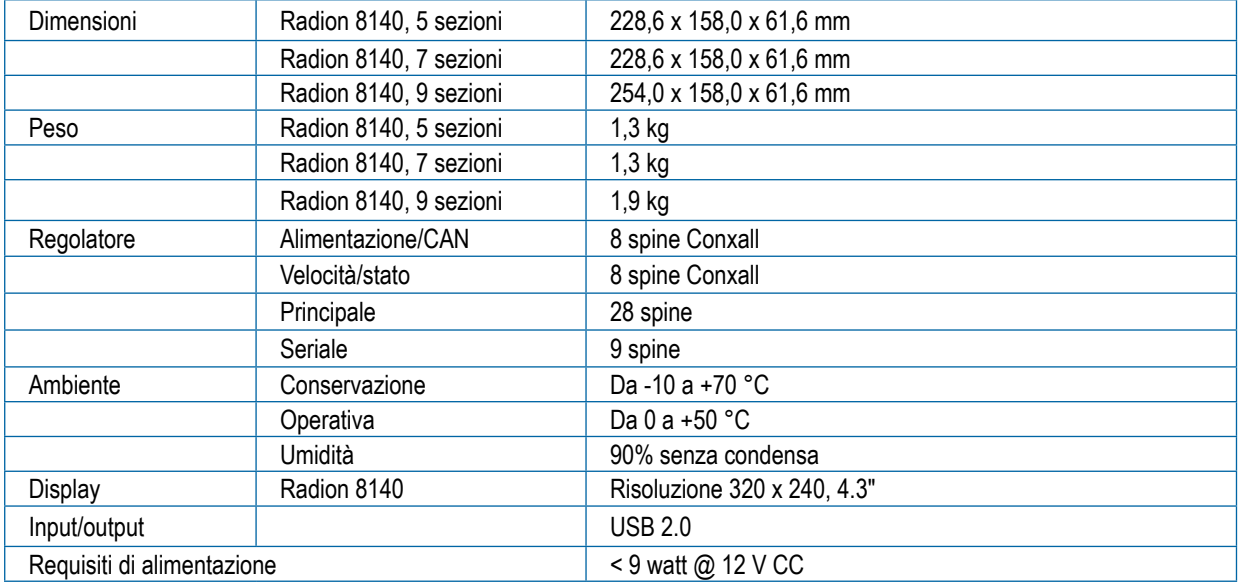

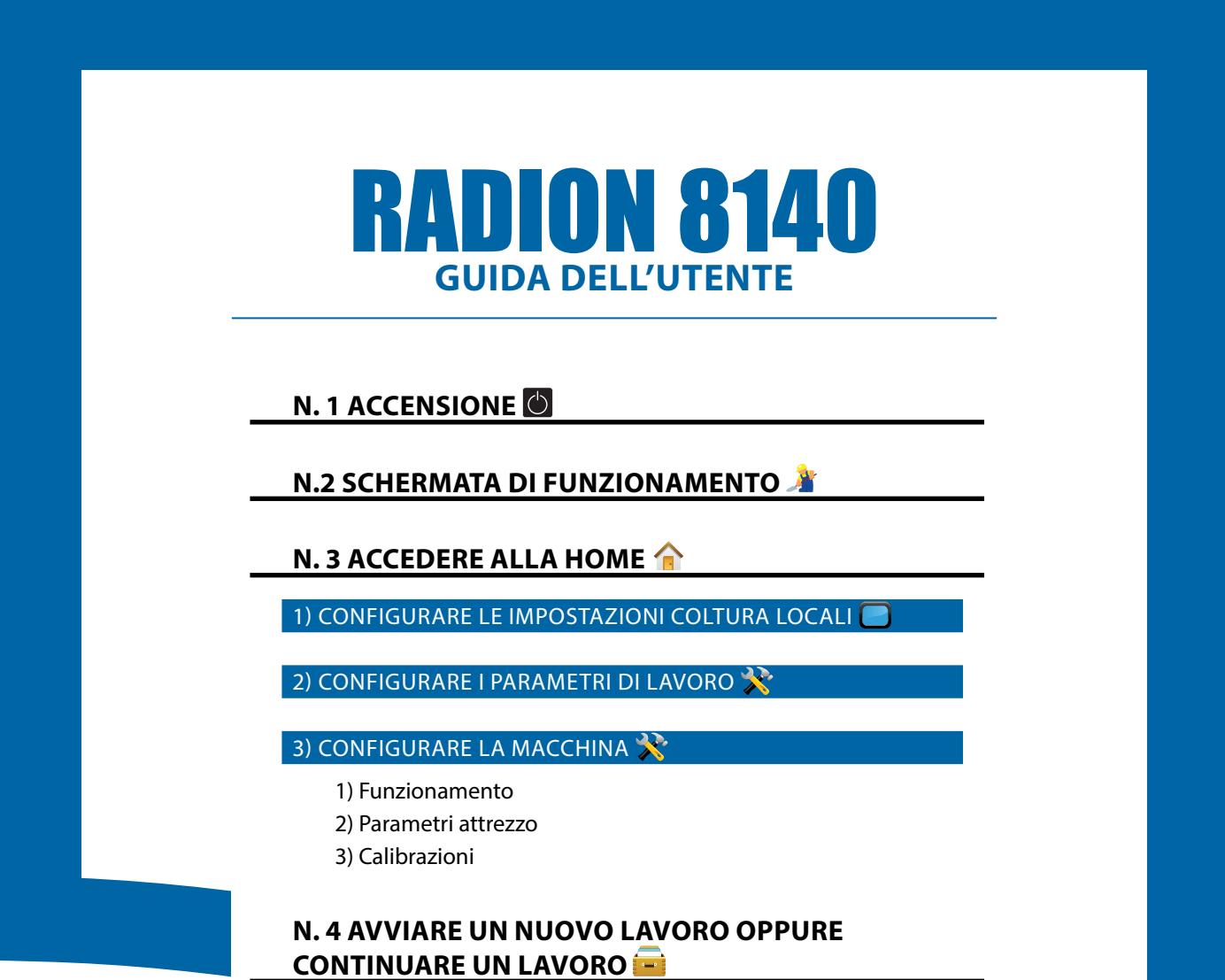

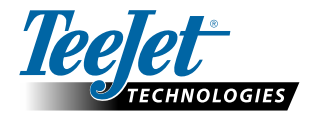

**www.teejet.com**

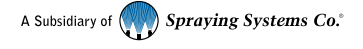

98-01467-IT-A4 R5 Italian / Italiano © TeeJet Technologies 2020

#### **Copyright**

© 2020 TeeJet Technologies. Tutti i diritti riservati. Non è consentito riprodurre, copiare, fotocopiare, tradurre o ridurre con qualsivoglia mezzo o in qualsivoglia formato, sia esso elettronico, leggibile dall'elaboratore, registrazione o altro, alcuna parte del presente documento o dei programmi informatici in esso descritti senza la precedente autorizzazione scritta da parte di TeeJet Technologies.

#### **Marchi registrati**

Se non diversamente specificato, tutti gli altri marchi o nomi di prodotti sono marchi commerciali o marchi registrati delle loro rispettive società o organizzazioni.

#### **Termini di responsabilità**

TEEJET TECHNOLOGIES FORNISCE QUESTO MATERIALE "NELLO STATO IN CUI SI TROVA" SENZA GARANZIE DI ALCUN TIPO, NÉ ESPRESSE NÉ TACITE. NON VIENE ASSUNTA ALCUNA RESPONSABILITÀ RIGUARDO A COPYRIGHT O BREVETTI. IN NESSUN CASO TEEJET TECHNOLOGIES SARÀ RESPONSABILE DI LUCRO CESSANTE, PERDITE DI FUNZIONI O DATI, INTERRUZIONE DI LAVORO, O PER DANNI, INDIRETTI, SPECIALI, INCIDENTALI O CONSEQUENZIALI DI QUALSIVOGLIA NATURA, ANCHE NEL CASO IN CUI TEEJET TECHNOLOGIES SIA STATA INFORMATA CHE TALI DANNI SONO IMPUTABILI AI SOFTWARE DI TEEJET TECHNOLOGIES.